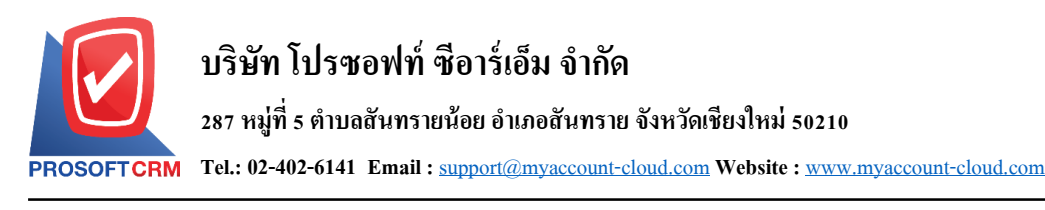

# **การต้งัค่าข ้ อมูลการบัญช ี(Accounting)**

เป็นระบบที่ใช้ในการกำหนดค่าเริ่มต้นการบัญชีทั้งหมด เพื่อเป็นเตรียมข้อมลการบันทึกบัญชีในโปรแกรม การกำหนดรายละเอียดต่างๆ นั้น ควรกำหนด ตามลำดับเมนู ที่กำหนดไว้ เพื่อความต่อเนื่องในการทำงาน ระบบจะ ทา การบนั ทึกขอ้มูลเริ่มตน้ ในส่วนที่สา คญั บางส่วนไว้

ทั้งนี้เพื่อให้ระบบทำงานได้สมบูรณ์ยิ่งขึ้น ผู้ใช้สามารถเข้าไปตั้งค่าข้อมูลเพิ่มเติมได้

โดยกดปุ่ม "Setting" > "Accounting" ระบบจะแสดงหน้าจอสำหรับการตั้งค่าข้อมูล Accounting ดังรูป

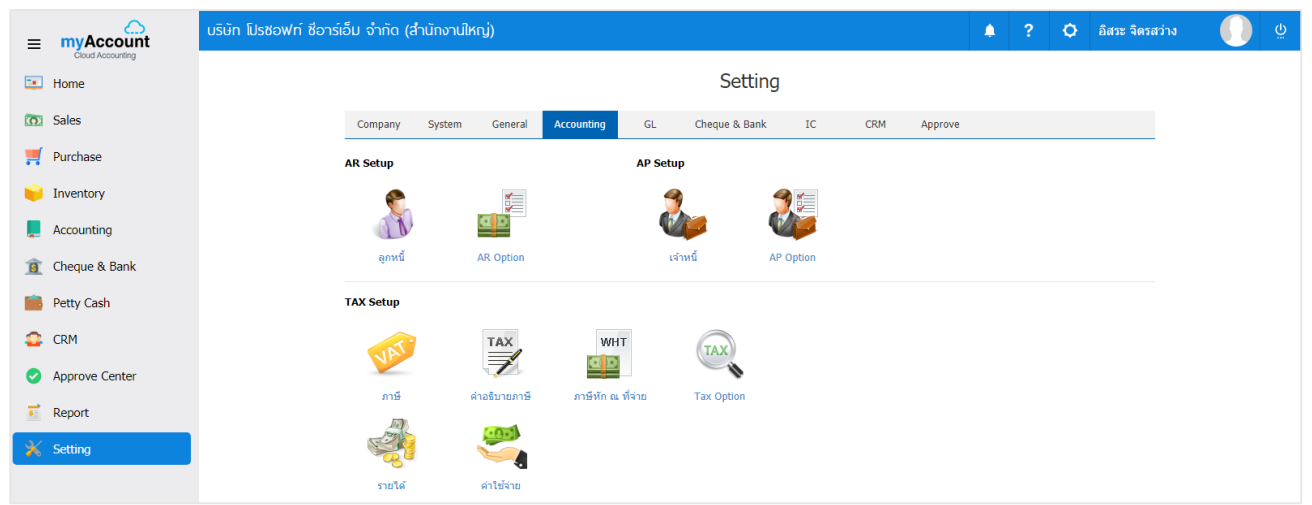

# **การต้ังค่าบัญชีลูกหนี้(AR Setup)**

้เป็นการกำหนดค่าเริ่มต้นข้อมูลลูกหนี้ของกิจการ เพื่อเก็บเป็นประวัติลูกหนี้ และเพื่อนำไปใช้ในการทำ รายการขาย การรับชำระเงิน และการวิเคราะห์ข้อมูลต่างๆ ที่เกี่ยวกับลูกหนี้

AR Setup ประกอบด้วย 2 เมน คือ เมนกำหนดลกหนี้ และเมนกำหนด AR Option ดังรป

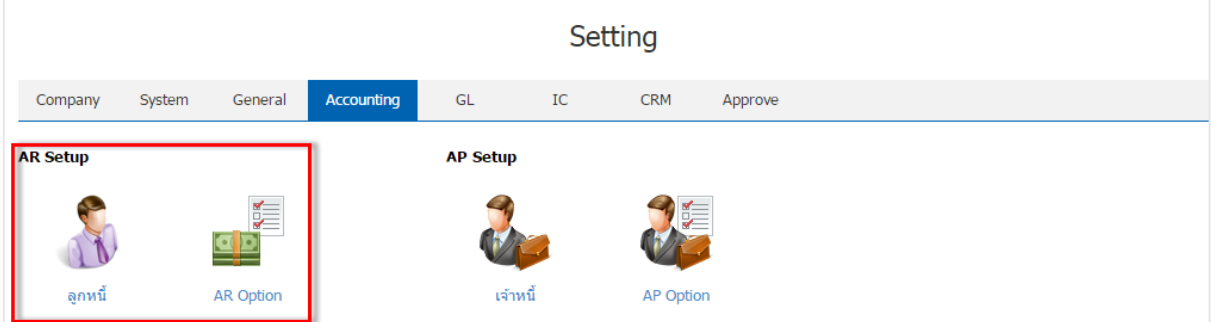

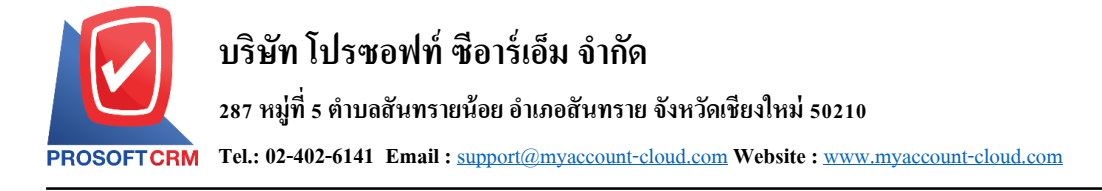

### **เมนูกา หนดการต้ังค่าข้อมูลลูกหนี้**

หมายถึง การบันทึกข้อมูลรายละเอียดทั้งหมดที่เกี่ยวกับลูกนี้ เช่น รหัสลูกหนี้ ชื่อลูกหนี้ ที่อยู่ลูกหนี้ เป็นต้น

1. ผู้ใช้สามารถสร้างข้อมูลลูกหนี้ โดยกดเมนู "ลูกหนี้" ดังรูป

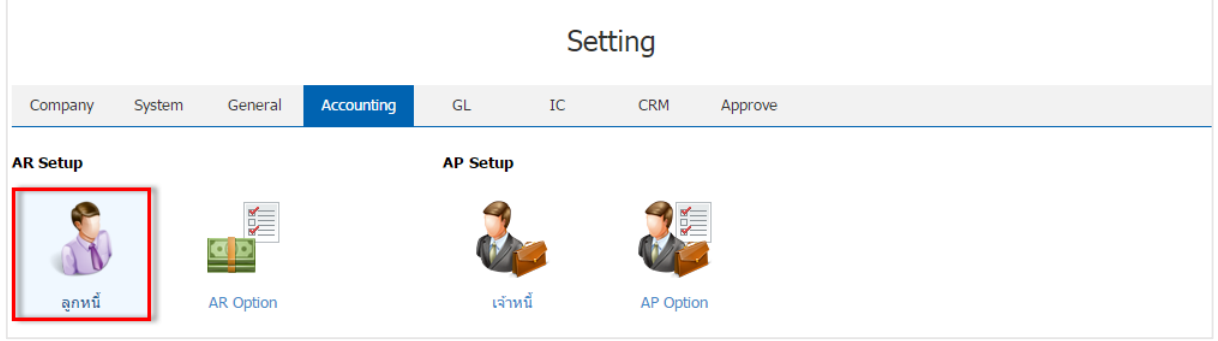

2. ระบบจะแสดงหน้าจอรายการข้อมูลลูกหนี้ ผู้ใช้สามารถสร้างรายการลูกหนี้รายใหม่ได้ โดยกดปุ่ม "New" ทางด้านขวาบนของหน้าจอโปรแกรม ดังรูป

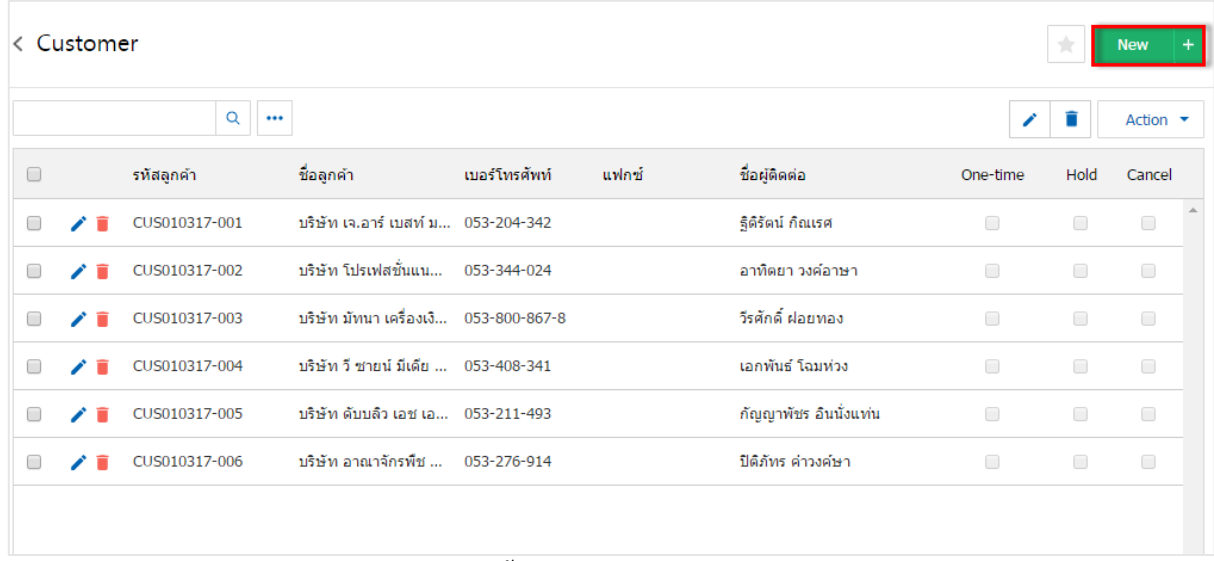

\* หมายเหตุ : หากผู้ใช้ต้องการแก้ไขข้อมูลลูกหนี้เดิม โดย กดปุ่ม " ৴ " เพื่อทำการแก้ไข \* หมายเหตุ : หากผู้ใช้ต้องการลบข้อมูลลูกหนี้เดิม โดย กดปุ่ม " ■ " เพื่อทำการลบข้อมูล 2

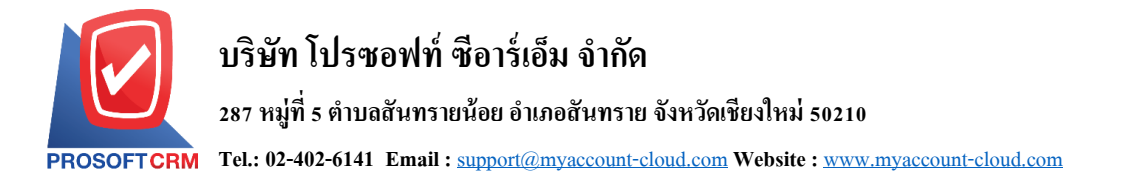

3. ในแถบ "Personal" เป็นการกรอกข้อมูลทั่วไปของลูกหนี้ เช่น รหัสลูกหนี้ ชื่อลูกหนี้ เบอร์โทรศัพท์ อีเมล์ เป็นต้น ส่วน "One – Time Customer" คือ กลุ่มลูกค้าขาจร เป็นกลุ่มลูกค้าที่ซื้อสินค้าแล้ว มีแนวโน้มซื้อหรือไม่ซื้อ สินค้าซ้ำ และส่วนการเพิ่มที่อยู่ของลูกหนี้ ผู้ใช้สามารถเพิ่มข้อมูลที่อยู่ของลูกหนี้ได้ โดยกดปุ่ม " + " ดังรูป

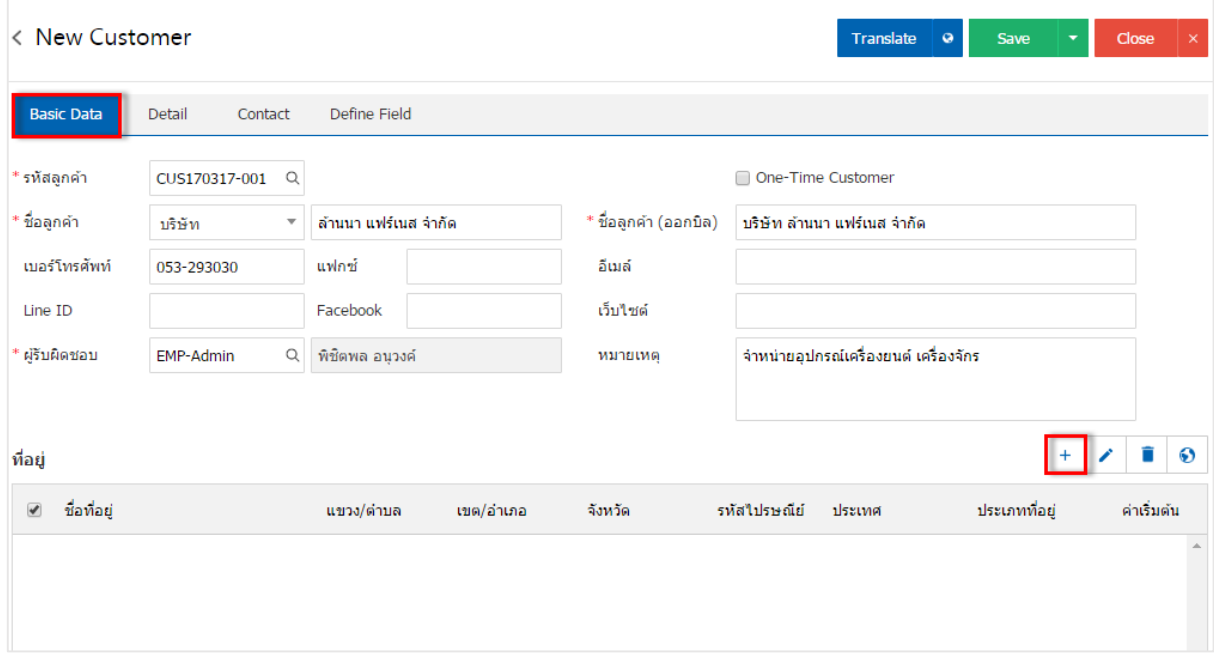

### ่ 4. ระบบจะแสดงหน้าจอรายละเอียดข้อมูลที่อยู่ลูกหนี้ ผู้ใช้ต้องกรอกข้อมูลที่อยู่ลูกหนี้ให้ครบถ้วน ดังรูป

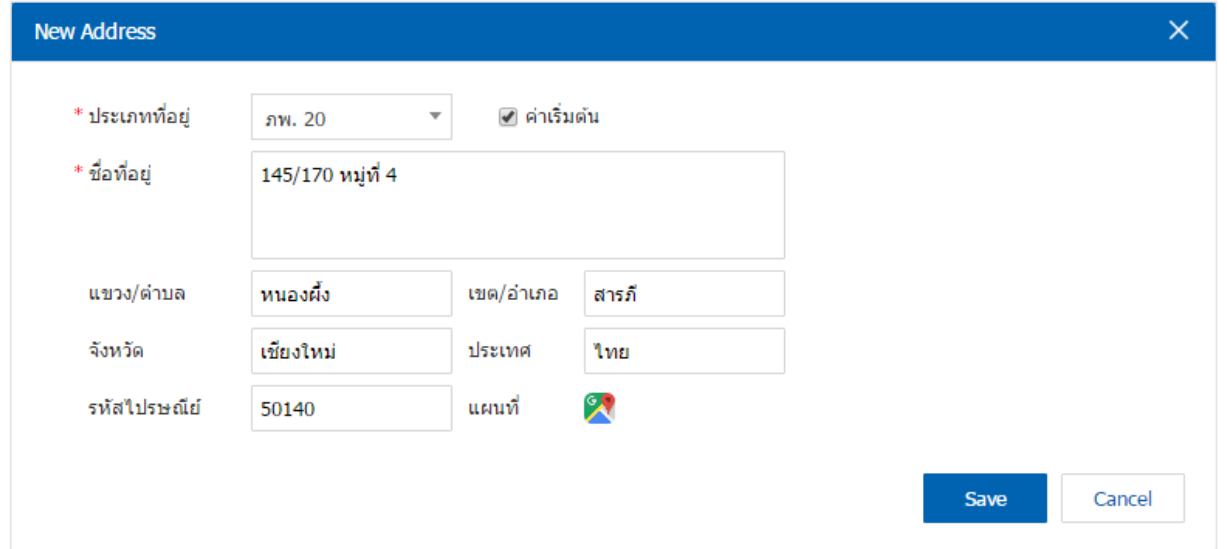

\* หมายเหตุ : ในกรณีที่ผู้ใช้บันทึกรูปแบบที่อยู่ใหม่แล้วต้องการเปิดใช้งาน ให้เลือกปุ่ม "ค่าเริ่มต้น" เพื่อนำไปใช้ ออกที่อยเู่อกสาร

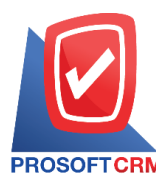

่ 5. ในแถบ "Detail" เป็นการกรอกข้อมูลรายละเอียดเกี่ยวกับบริษัท เช่น ประเภทบริษัท เลขที่ผู้เสียภาษี ทุนจด ้ ทะเบียน วงเงินเครดิต เงื่อนไขการรับชำระเงิน เป็นต้น

การเลือกภาษี จะเป็นการกำหนดเลือกประเภทภาษีให้กับลูกหนี้ในแต่ละราย เพื่อช่วยให้ผู้ใช้ได้ทราบว่า ้ข้อมูลลูกหนี้ท่านนี้ให้ใช้ประเภทภาษีใด โดยจะเป็นการอ้างอิงข้อมูลการตั้งค่าเมนู "ภาษี"

้วงเงินเครดิต คือ การกำหนดวงเครดิตของลูกหนี้ ในการซื้อสินค้าในแต่ละครั้ง เมื่อลูกหนี้มีการซื้อสินค้า ้ เกินวงเงินที่กำหนดไว้ ระบบจะมีการแจ้งเตือนให้ผู้ใช้ได้รับทราบ รวมถึงการกำหนดจำนวนวันให้เครดิต และ ส่วนลดทา้ยบิลในการซ้ือสินคา้ในแต่ละคร้ัง

เงื่อนไขการวางบิลและเงื่อนไขการเก็บเงิน แบ่งออกเป็น 5รูปแบบ คือ

- วางบิลทุกวันและเก็บเงินทุกวัน คือ ผู้ใช้สามารถวางบิล หรือเก็บเงินทุกวันที่ทำการได้
- ระบุวันวางบิล และระบุวันเก็บเงิน คือ ช่วงระยะเวลาจันทร์ วันอาทิตย์ ผู้ใช้สามารถกำหนดวันที่ วางบิลหรือวับเก็บเงินได้
- ระบุวันที่วางบิลและระบุวันที่เก็บเงิน คือ ผู้ใช้สามารถกำหนดวันที่ในแต่ละเดือนเพื่อทำการ วางบิลหรือระบุวนั ที่เก็บเงินได้
- ระบุสัปดาห์ที่วางบิลและระบุสัปดาห์ที่เก็บเงิน คือ ผู้ใช้สามารถสามารถระบุสัปดาห์การวางบิล หรือเก็บเงินในแต่ละเดือนได้
- ระบุวันของสัปดาห์ที่วางบิลและระบุวันของสัปดาห์ที่เก็บเงิน คือ ผู้ใช้สามารถกำหนดช่วงวัน จันทร์ –วันอาทิตย์ และยังสามารถระบุสัปดาห์ที่วางบิลหรือเก็บเงินได้

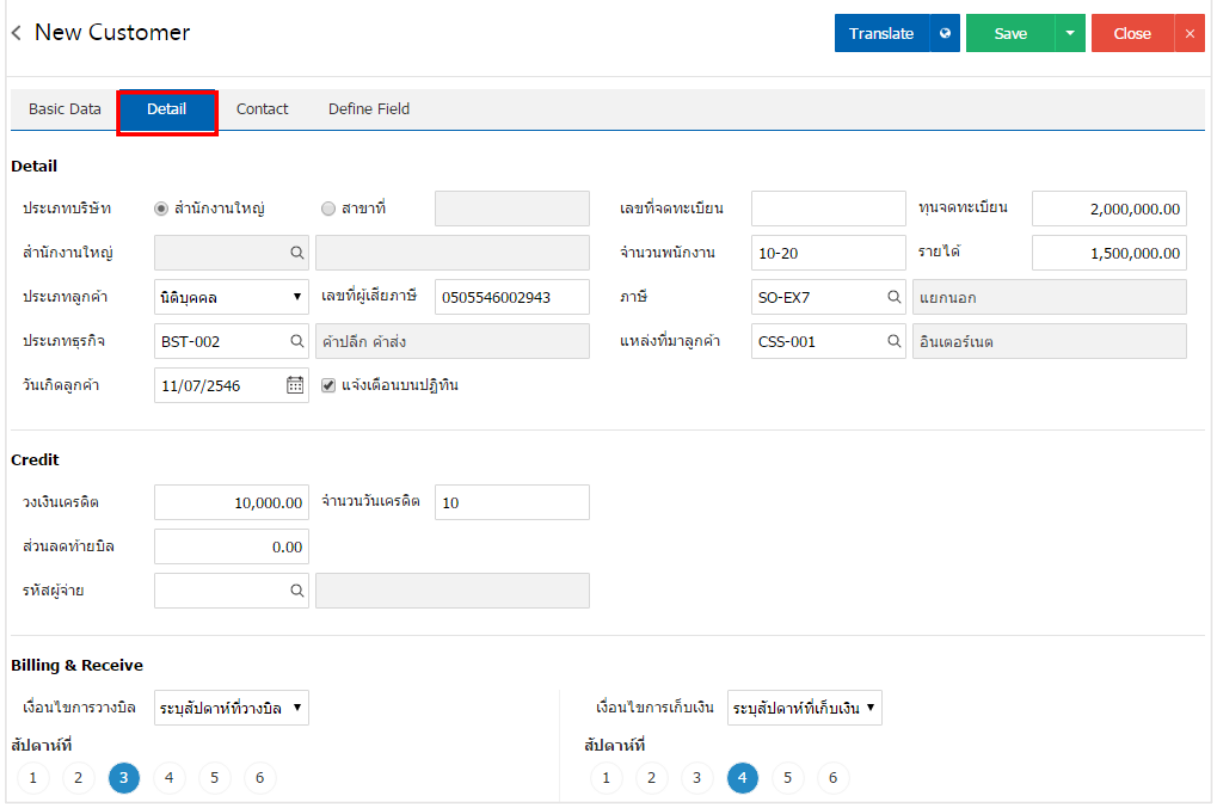

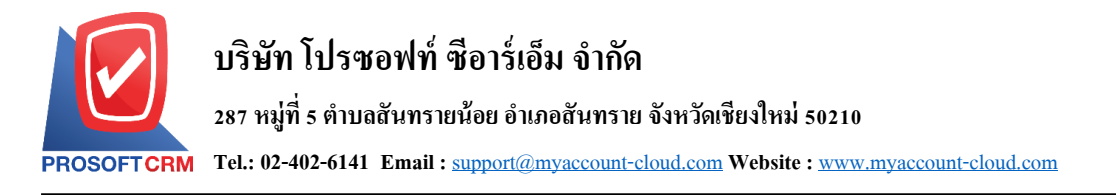

่ 6. ในแถบ "Contact" เป็นการกรอกข้อมูลรายชื่อผู้ติดต่อ ที่ผู้ใช้สามารถติดต่อกับบุคคลที่มีความเกี่ยวข้องกับ ลูกหนี้ได้ โดยกดปุ่ม " + " > "กรอกข้อมูลชื่อผู้ติดต่อ เบอร์โทรศัพท์ อีเมล์ ตำแหน่ง" > " $\checkmark$  " เพื่อเป็นการบันทึก ขอ้มูลผตู้ิดต่อ ดงัรูป

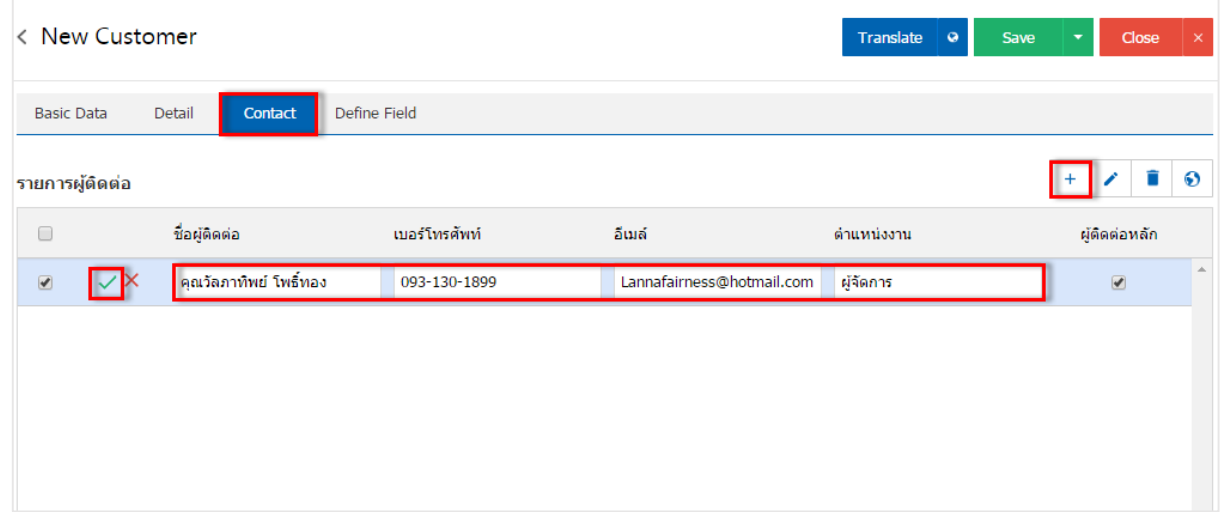

\* หมายเหตุ : หากในกรณีผูต้ิดต่อมีมากกว่า 1คนข้ึนไป ผูใ้ช้สามารถเลือก"ผูต้ิดต่อหลกั" ได้ เพื่อให้ระบบแสดง รายชื่อผตู้ิดต่อหลกัในการบนั ทึกระบบขาย

7. ในแถบ "Define Field" เป็นการกรอกข้อมูลลูกหนี้เพิ่มเติมในการกำหนดกลุ่มลูกหนี้ เขตการขาย ้ ความสำคัญของลูกหนี้ และช่องทางการจำหน่าย เป็นต้น ผู้ใช้สามารถเลือกหรือไม่เลือกก็ได้ เมื่อผู้ใช้ทำการกรอก ี ข้อมูลเรียบร้อยแล้ว ผู้ใช้สามารถบันทึกข้อมูลได้ โดยกดปุ่ม "Save" ทางด้านขวาบนหน้าจอโปรแกรม เพื่อเป็นการ บันทึกข้อมูล ดังรูป

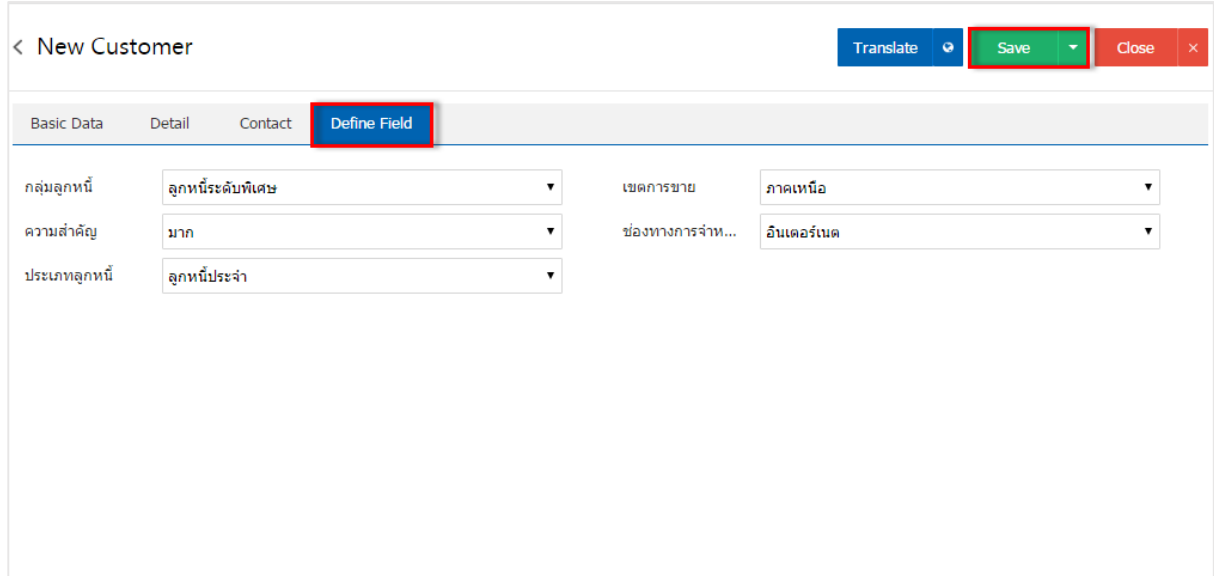

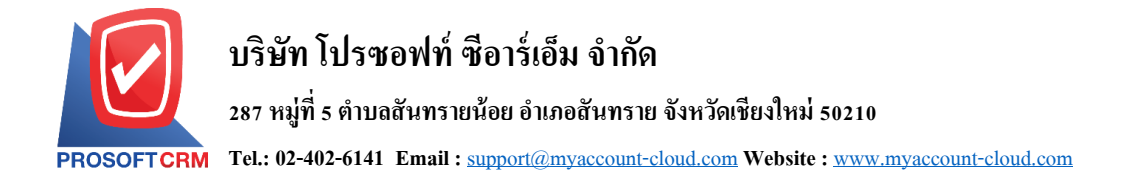

8. ผู้ใช้สามารถกำหนดเปิด/ปิด หรือพักการใช้งานข้อมูลลูกหนี้ได้ เพื่อพักการใช้งานหรือยกเลิกการใช้งาน ขอ้มูลลูกหน้ีน้นั โดยกดปุ่ม "เลือกขอ้มูลลูกหน้ีที่ตอ้งการเปิด/ปิด หรือพกั" > "Action" > "Change Status" ระบบจะ แสดงรายละเอียดสถานะโดยมีท้งัหมด 3 สถานะ ดงัน้ี

- $\blacksquare$  Active คือ การเปิดสถานะข้อมูลลูกหนี้ตามปกติ
- Hold คือ การพักสถานะข้อมูลลูกหนี้ชั่วคราว
- Cancel คือ การยกเลิกสถานะข้อมูลลูกหนี้ ผู้ใช้จะไม่สามารถนำมาเปิดสถานะลูกหนี้ได้อีกต่อไป นอกจากทำการ Copy หรือสร้างข้อมูลลูกหนี้ขึ้นมาใหม่

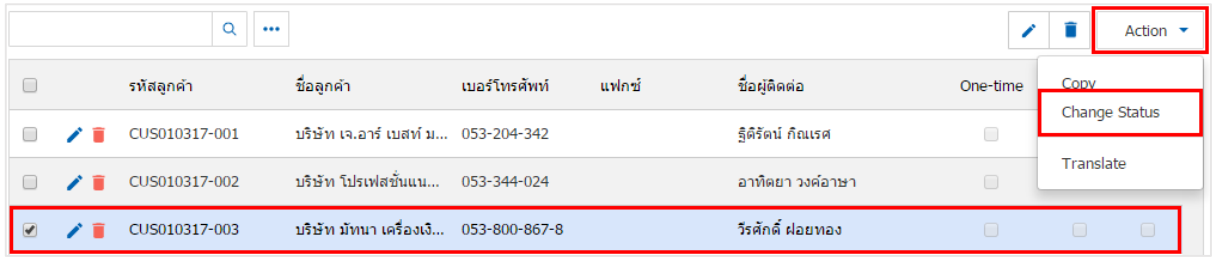

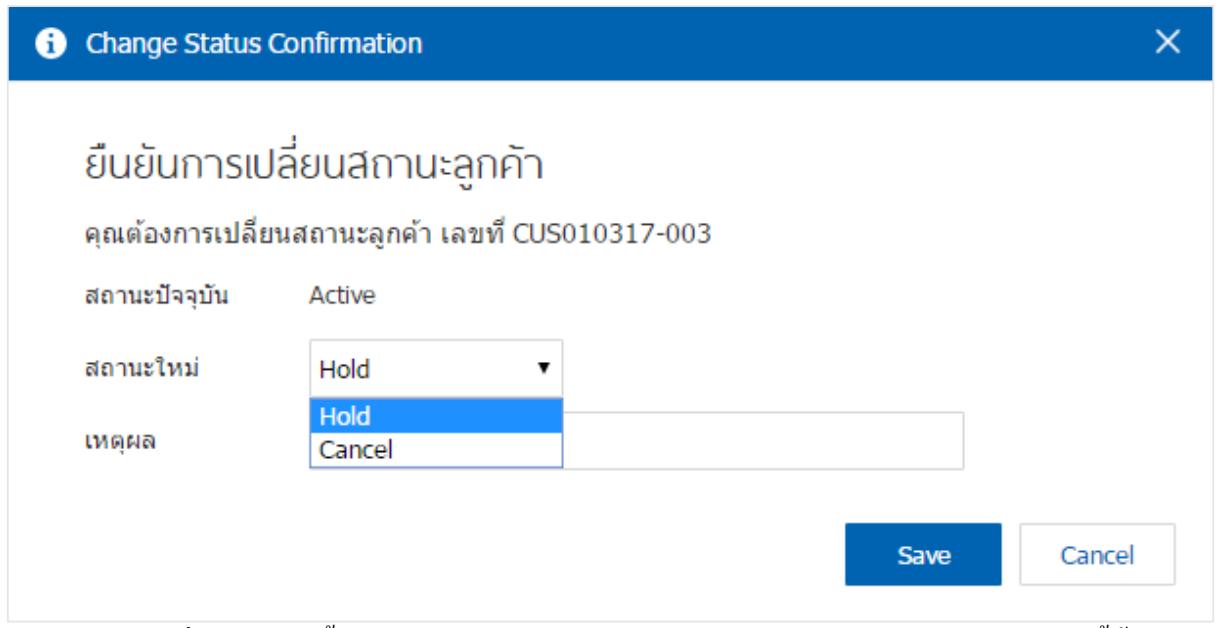

\* หมายเหตุ : กรณีที่ข้อมูลลูกหนี้มีการเปิดใช้งานอยู่แล้ว ผู้ใช้จะไม่สามารถเปิดการใช้งานข้อมูลลูกหนี้ซ้ำได้

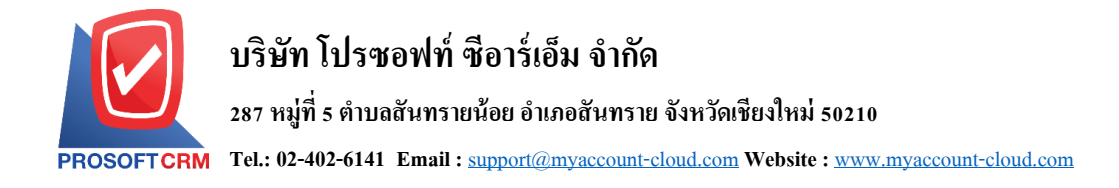

### **เมนูกา หนดการต้ังค่าข้อมูล AR Option**

หมายถึง การกำหนด Option ของระบบ AR ระบบได้มีการตั้งค่าระบบเริ่มต้นให้เรียบร้อย

1. ผใู้ชส้ ามารถแกไ้ขขอ้มูล AR Option ได้ โดยกดเมนู "AR Option" ดังรูป

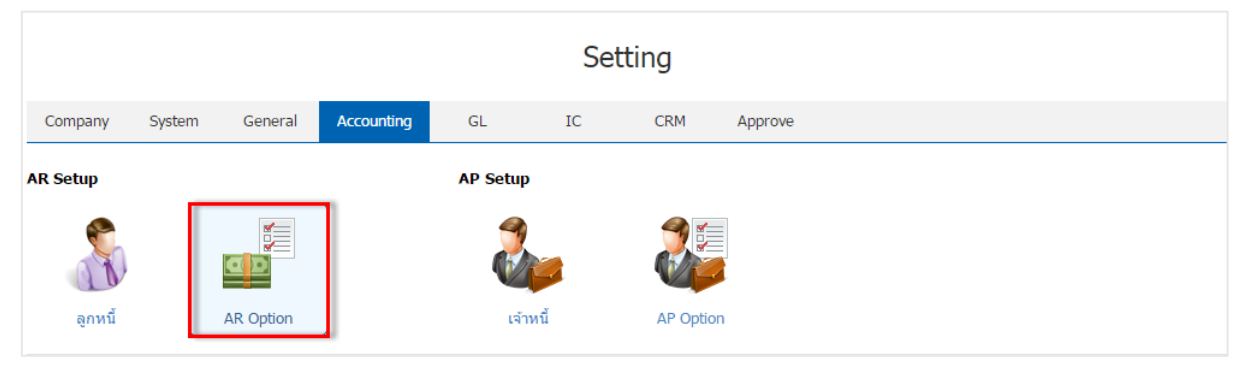

2. ผู้ใช้สามารถเลือกกำหนดให้เลขที่ใบเสร็จรับเงินเป็นเลขที่เดียวกับใบเสร็จ (ก่อนรับเงิน) หรือตัดชำระเกิน ้ยอดได้ รวมถึงระบุเงื่อนไขการชำระเงินได้ ดังรูป

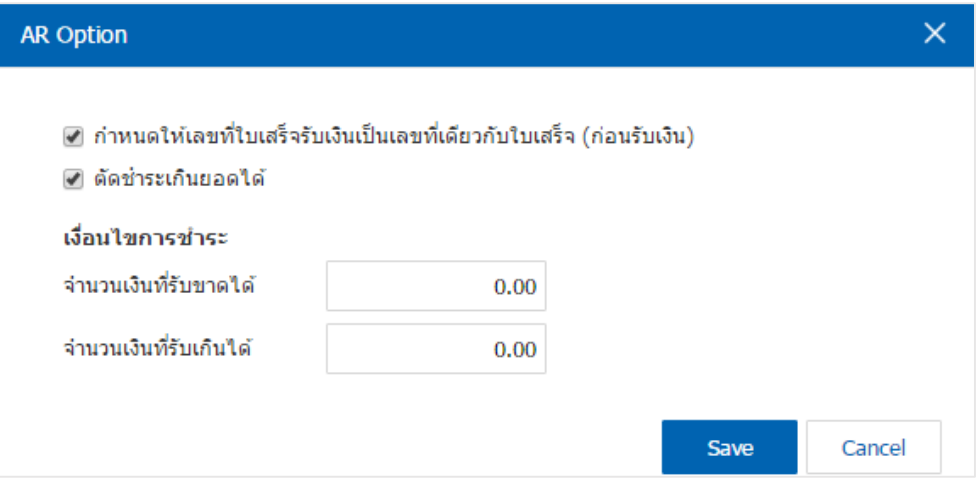

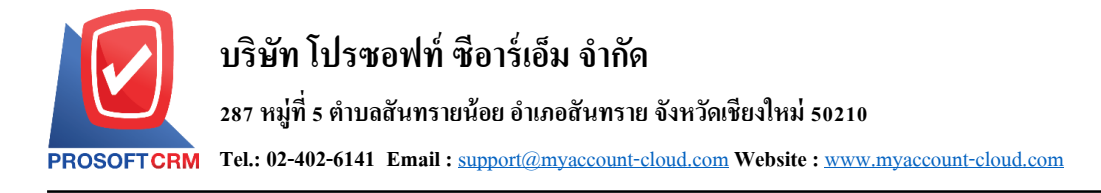

# **การตั้งค่าบัญชีเจ้าหนี้(AP Setup)**

เป็นการกำหนดค่าเริ่มต้นข้อมูลเจ้าหนี้ของกิจการ เพื่อเก็บเป็นประวัติเจ้าหนี้และเพื่อนำไปใช้ในการทำ รายการซื้อ การจ่ายชำระเงิน และการวิเคราะห์ข้อมูลต่างๆ ที่เกี่ยวกับเจ้าหนี้

AP Setup ประกอบด้วย 2 เมนู คือ เมนูกำหนดเจ้าหนี้และเมนูกำหนด AP Option ดังรูป

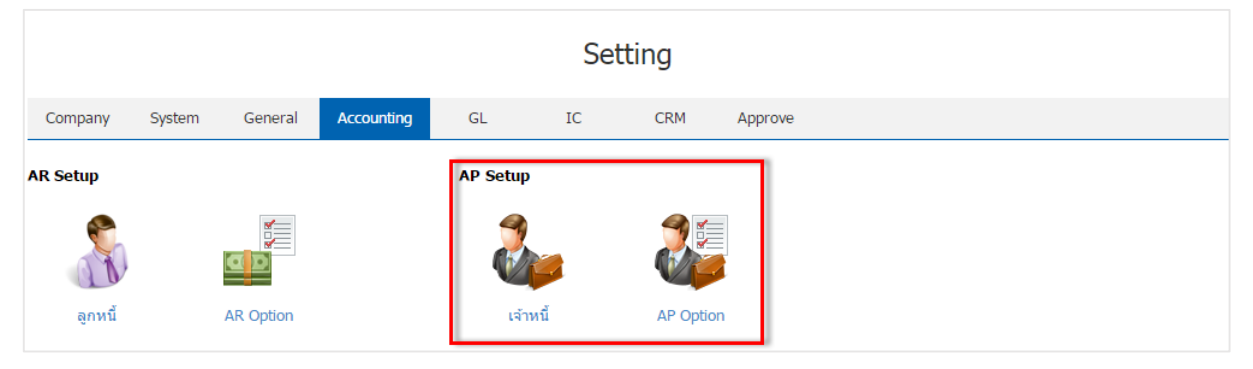

# **เมนูกา หนดการต้ังค่าข้อมูลเจ้าหนี้**

หมายถึง การบันทึกข้อมูลรายละเอียดทั้งหมดที่เกี่ยวกับเจ้าหนี้ เช่น รหัสเจ้าหนี้ ชื่อเจ้าหนี้ ที่อยู่ของเจ้าหนี้

- Setting System Accounting Company Ceneral  $GL$ IC CRM Approve **AR Setup AP Setup**
- 1. ผู้ใช้สามารถสร้างข้อมูลเจ้าหนี้ โดยกดเมนู "เจ้าหนี้" ดังรูป

8

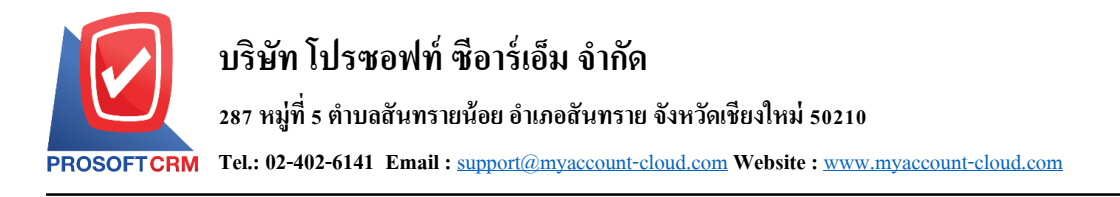

# 2. ระบบจะแสดงหน้าจอรายการข้อมูลเจ้าหนี้ ผู้ใช้สามารถสร้างรายการเจ้าหนี้รายใหม่ได้ โดยกดปุ่ม "New" ทางด้านขวาบนของหน้าจอโปรแกรม ดังรูป

| < Vendor |    |            |                                                  |                           |             |               |          | 大      | <b>New</b><br>$+$           |
|----------|----|------------|--------------------------------------------------|---------------------------|-------------|---------------|----------|--------|-----------------------------|
|          |    | Q          | $$                                               |                           |             |               |          |        | Action $\blacktriangledown$ |
| u        |    | รหัสผู้ขาย | ชื่อผู้ขาย                                       | เบอร์โทรศัพท์             | แฟกซ์       | ชื่อผู้ติดต่อ | One-time | Hold   | Cancel                      |
|          | ╱  |            | VD010317 บริษัท เอส.เอส.ฟอร์จูนเทรด  028907171-4 |                           | 02-472-7329 | อนพงศ์ คำมล   | $\Box$   | $\Box$ | $\Box$                      |
|          | ╱┋ | VD010317   | หจก. ช.นคร เครื่องเขียน                          | 0-2477-2191-2 0-2477-2193 |             | คณเรื่องวิทย์ | $\Box$   | $\Box$ | $\Box$                      |

\* หมายเหตุ : หากผู้ใช้ต้องการแก้ไขข้อมูลเจ้าหนี้เดิม โดยกดปุ่ม " • " เพื่อทำการแก้ไข  $\;$ \* หมายเหตุ : หากผู้ใช้ต้องการลบข้อมูลเจ้าหนี้เดิม โดยกดปุ่ม " ■ " เพื่อทำการลบข้อมูล

3. ในแถบ "Basic Data" เป็นการกรอกข้อมูลทั่วไปของเจ้าหนี้ เช่น รหัสเจ้าหนี้ ชื่อเจ้าหนี้ เบอร์โทรศัพท์ ้อีเมล์ เป็นต้น ส่วน "One – Time Vendor" คือ กิจการซื้อสินค้าเพียงครั้งเดียว เป็นกลุ่มเจ้าหนี้ที่กิจการมีการซื้อสินค้า แล้ว มีแนวโน้มซื้อหรือไม่ซื้อสินค้าซ้ำ ผู้ใช้สามารถเพิ่มข้อมูลได้ โดยกดปุ่ม " + " ดังรูป

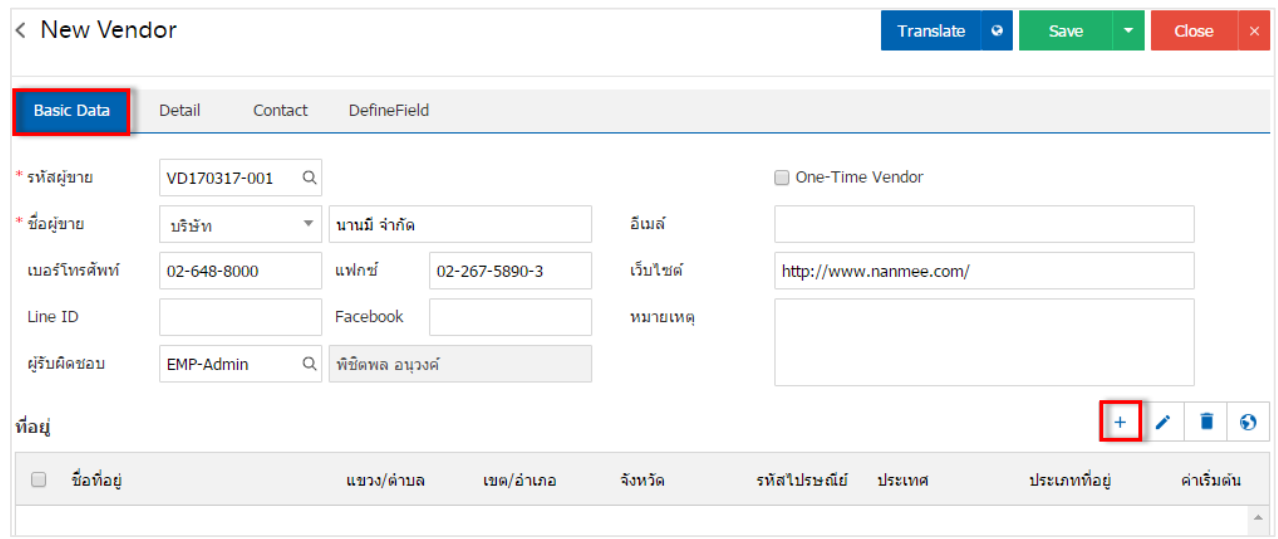

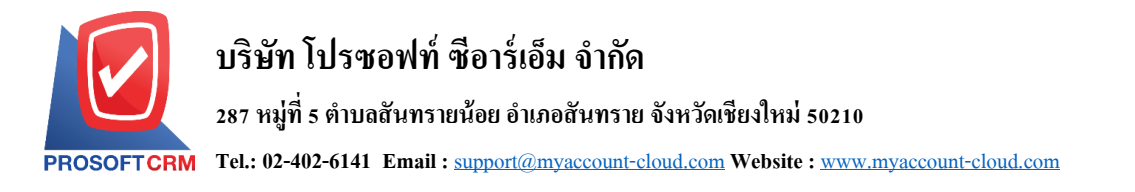

่ 4. ระบบจะแสดงหน้าจอรายละเอียดข้อมูลที่อยู่เจ้าหนี้ ผู้ใช้ต้องกรอกข้อมูลที่อยู่เจ้าหนี้ให้ครบถ้วน ดังรูป

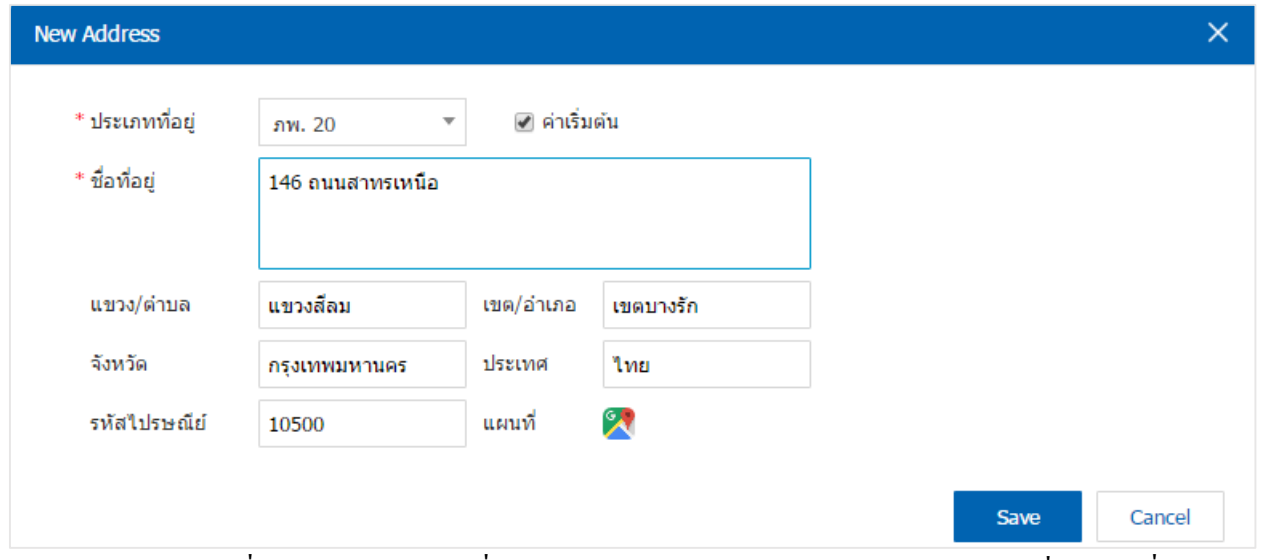

\* หมายเหตุ : ในกรณีที่ผู้ใช้บันทึกรูปแบบที่อยู่ใหม่แล้วต้องการเปิดใช้งาน ให้เลือกปุ่ม "ค่าเริ่มต้น" เพื่อนำไปใช้ ออกที่อยเู่อกสาร

5. ในแถบ "Detail" เป็นการกรอกข้อมูลรายละเอียดเกี่ยวกับบริษัท เช่น ประเภทบริษัท เลขที่ผู้เสียภาษี ทุนจด ้ ทะเบียน วงเงินเครดิต เงื่อนไขการจ่ายชำระเงิน เป็นต้น

การเลือกภาษี จะเป็นการกำหนดเลือกประเภทภาษีให้กับเจ้าหนี้ในแต่ละราย เพื่อช่วยให้ผู้ใช้ได้ทราบว่า ้ข้อมูลเจ้าหนี้ท่านนี้ให้ใช้ประเภทภาษีใด โดยจะเป็นการอ้างอิงข้อมูลการตั้งค่าเมนู "ภาษี"

้วงเงินเครดิต คือ การกำหนดวงเครดิตของเจ้าหนี้ ในการขายสินค้าในแต่ละครั้ง เมื่อกิจการมีการซื้อสินค้า เกินวงเงินที่กำหนดไว้ ระบบจะมีการแจ้งเตือนให้ผู้ใช้ได้รับทราบ รวมถึงการกำหนดจำนวนวันให้เครดิต และ ส่วนลดทา้ยบิลในการซ้ือสินคา้ในแต่ละคร้ัง

เงื่อนไขการรับวางบิลและเงื่อนไขการจ่ายเงิน แบ่งออกเป็น 5รูปแบบ คือ

- รับวางบิลทุกวันและจ่ายเงินทุกวัน คือ ผู้ใช้สามารถรับวางบิลหรือจ่ายเงินทุกวันที่ทำการได้
- ระบุวันรับวางบิลและระบุวันจ่ายเงิน คือ ช่วงระยะเวลาจันทร์ วันอาทิตย์ ผู้ใช้สามารถกำหนด วันที่รับวางบิลหรือวนัจ่ายเงินได้
- ระบุวันที่รับวางบิลและระบุวันที่จ่ายเงิน คือ ผู้ใช้สามารถกำหนดวันที่ในแต่ละเดือนเพื่อทำการรับ วางบิลหรือระบุวันที่จ่ายเงินได้
- ระบุสัปดาห์ที่รับวางบิลและระบุสัปดาห์ที่จ่ายเงิน คือ ผู้ใช้สามารถสามารถระบุสัปดาห์การรับวาง บิลหรือจ่ายเงินในแต่ละเดือนได้
- ระบุวันของสัปดาห์ที่รับวางบิลและระบุวันของสัปดาห์ที่จ่ายเงิน คือ ผู้ใช้สามารถกำหนดช่วงวัน จันทร์ –วนัอาทิตย์และยงัสามารถระบุสัปดาห์ที่รับวางบิลหรือจ่ายเงินได้

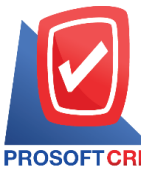

#### **บริษัท โปรซอฟท์ ซีอาร์เอ็ม จ ากัด**

**287 หมู่ที่5 ต าบลสันทรายน้อยอา เภอสันทรายจังหวัดเชียงใหม่50210**

**Tel.: 02-402-6141 Email :** [support@myaccount-cloud.com](mailto:support@myaccount-cloud.com) **Website :** [www.myaccount-cloud.com](file:///E:/งาน/เอกสารทั้งหมด%20myAccount%20Cloud/เอกสารการติดตั้ง%20myAccount%20Cloud/www.myaccount-cloud.com)

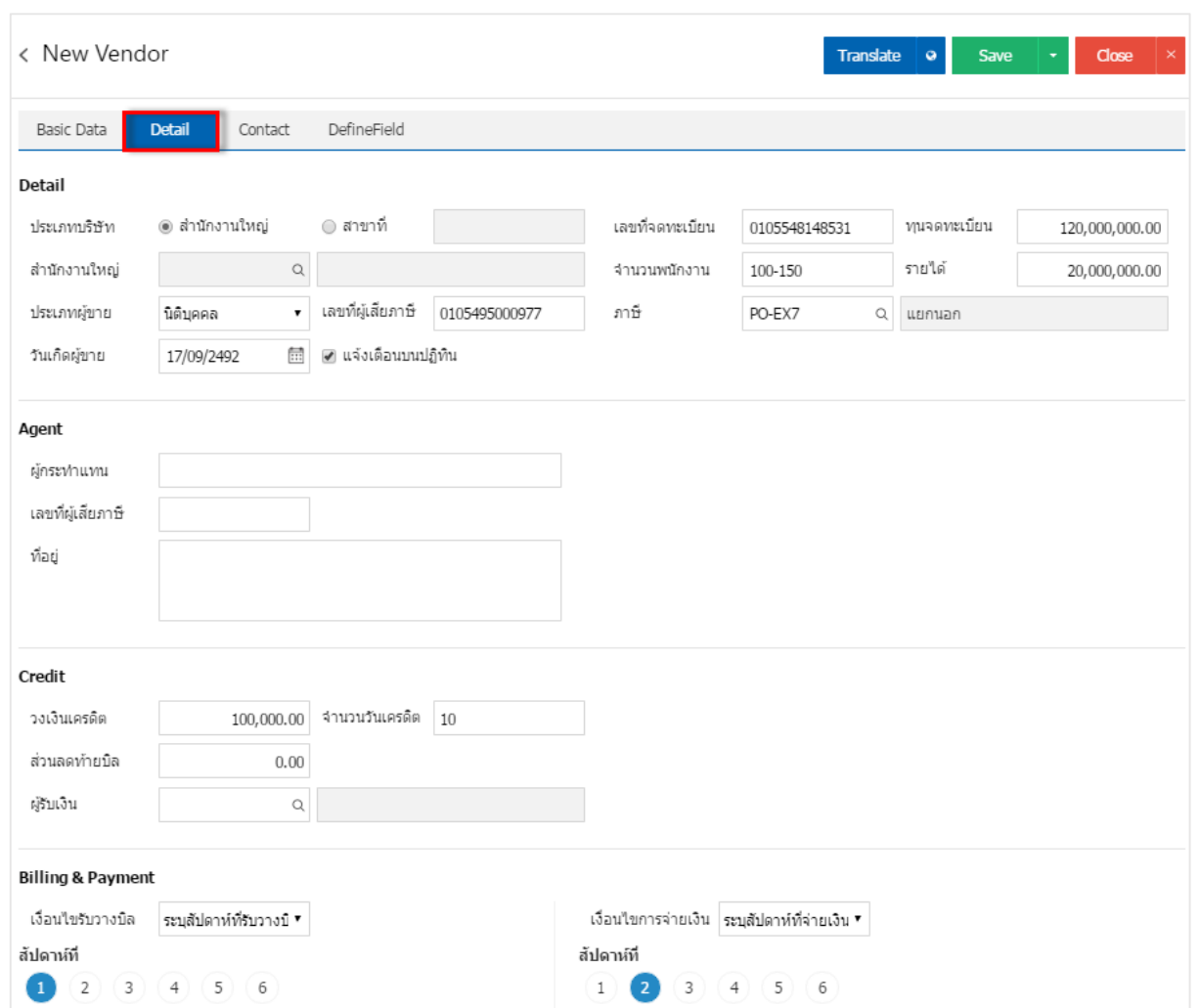

6. ในแถบ "Contact" เป็นการกรอกข้อมูลรายชื่อผู้ติดต่อ ที่ผู้ใช้สามารถติดต่อกับบุคคลที่มีความเกี่ยวข้องกับ บริษทั เจา้หน้ีได้โดยกดปุ่ม "+ " > "กรอกขอ้ มูลชื่อผูต้ิดต่อเบอร์โทรศพั ท์อีเมล์ตา แหน่ง" > " " เพื่อเป็ นการ บันทึกข้อมูล ดังรูป

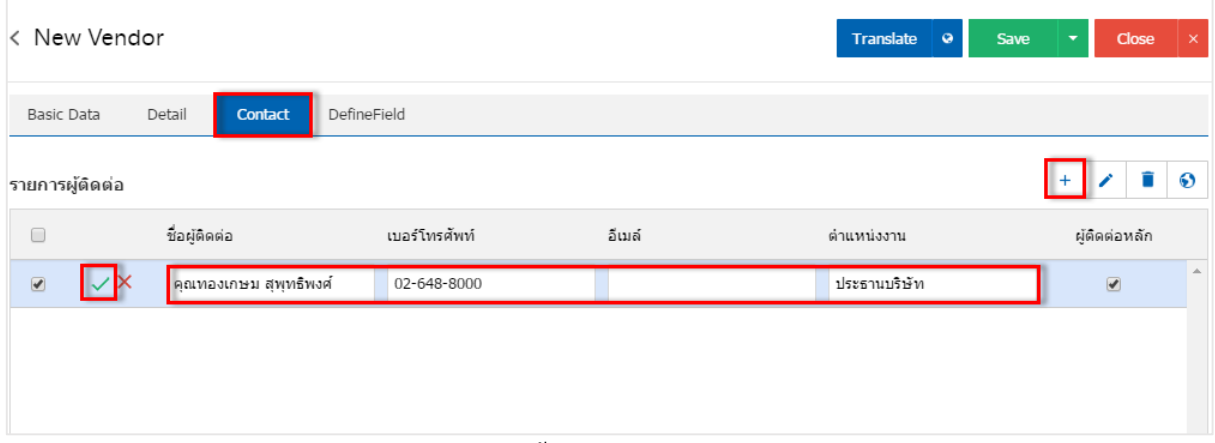

\* หมายเหตุ : หากในกรณีผู้ติดต่อมีมากกว่า 1 คนขึ้นไป ผู้ใช้สามารถเลือก "ผู้ติดต่อหลัก" ได้ เพื่อให้ระบบแสดง รายชื่อผู้ติดต่อหลักในการบันทึกระบบซื้อ

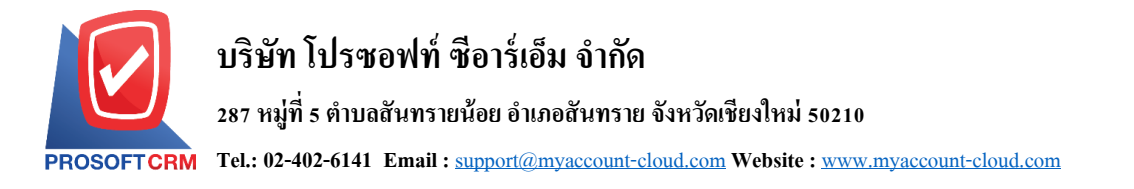

7. ในแถบ "Define Field" เป็นการกรอกข้อมูลเจ้าหนี้เพิ่มเติม ผู้ใช้สามารถเลือกหรือไม่เลือกก็ได้ เมื่อผู้ใช้ กรอกข้อมูลเรียบร้อยแล้ว ผู้ใช้สามารถบันทึกข้อมูลได้ โดยกดปุ่ ม "Save" ทางด้านขวาบนหน้าจอโปรแกรม เพื่อ เป็ นการบันทึกข้อมูล ดังรูป

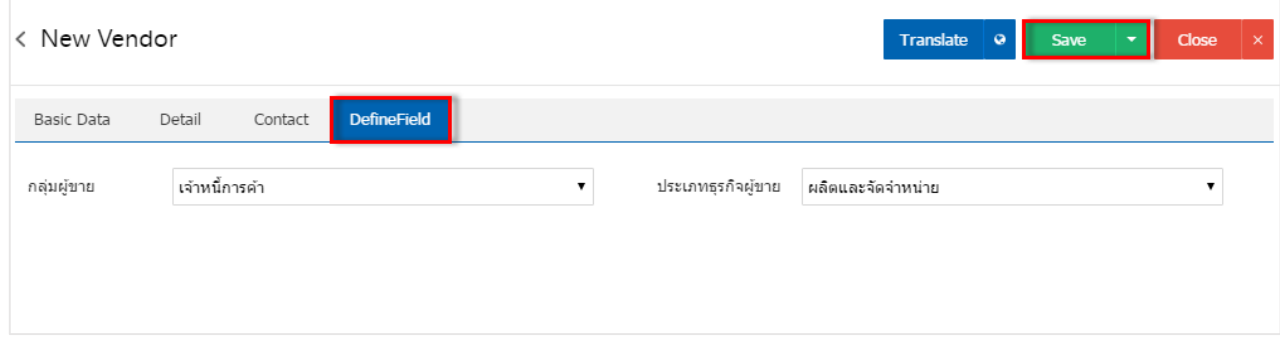

### **เมนูกา หนดการต้ังค่าข้อมูล AP Option**

หมายถึง การกำหนด Option ของระบบ AP ระบบได้มีการตั้งค่าระบบเริ่มต้นให้เรียบร้อย

1. ผใู้ชส้ ามารถแกไ้ขขอ้มูล AP Option ได้ โดยกดเมนู "AP Option" ดังรูป

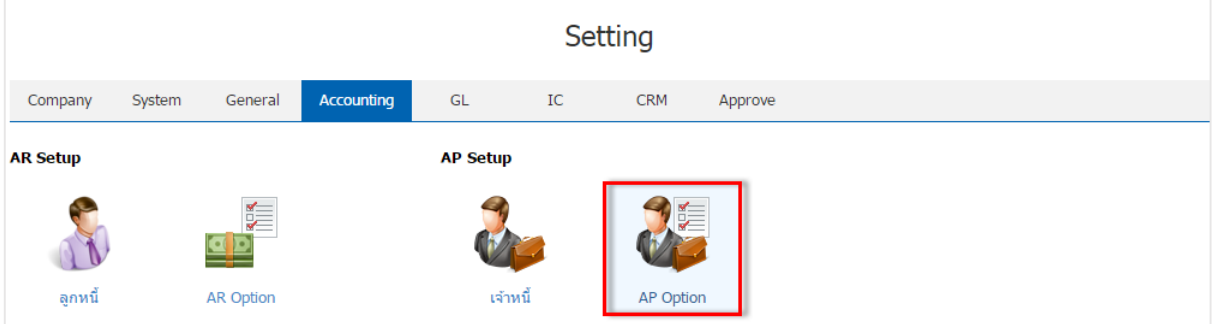

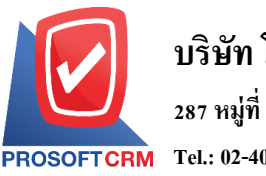

2. ระบบจะแสดงรายละเอียด AP Option ผู้ใช้สามารถตั้งค่าการซื้อ รวมถึงการกำหนดการแจ้งเตือนเลขที่ใบ ้ส่งของว่างได้ และเงื่อนไขการจ่ายชำระ ดังรูป

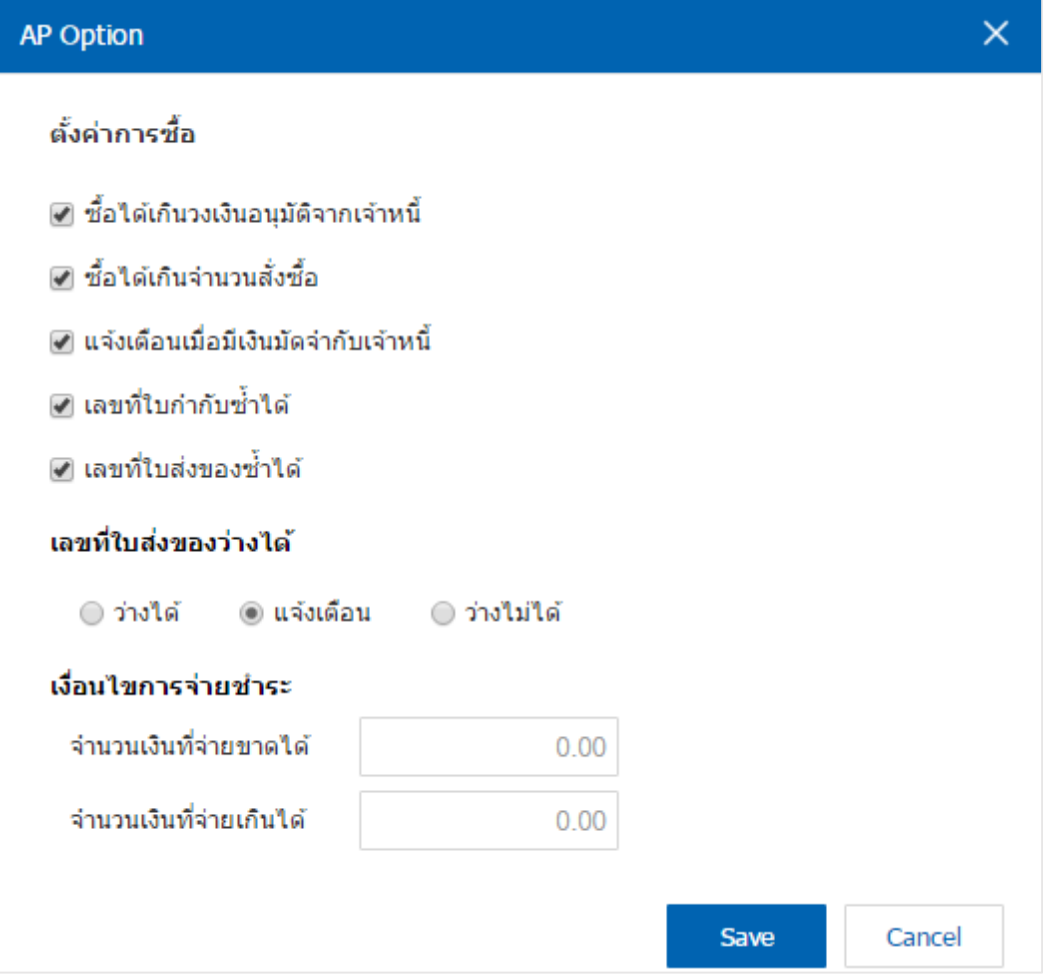

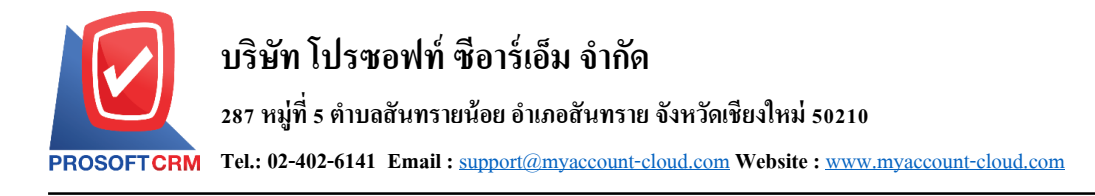

#### **การตั้งค่าภาษี(Tax Setup)**

เป็นการกำหนดข้อมูลภาษีที่บริษัทใช้ในการบันทึกรายการซื้อ – ขาย การ Post รายการภาษีไปยังระบบ แยกประเภท รวมถึงเป็ นข้อมูลที่ใช้ออกในรายงานภาษีด้วย

Tax Setup ประกอบด้วย 6 เมนู คือ เมนูกำหนดภาษี เมนูกำหนดคำอธิบายภาษี เมนูกำหนดภาษีหัก ณ ที่จ่าย เมนูกำหนด Tax Option เมนูกำหนดประเภทรายใด้ และเมนูกำหนดค่าใช้จ่าย ดังรูป

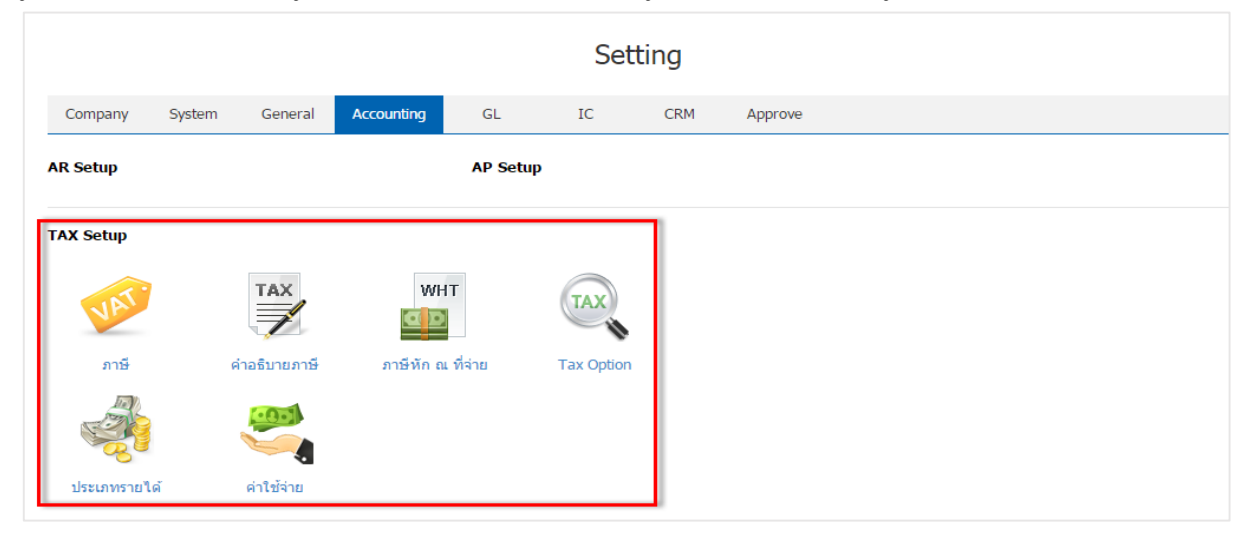

# **เมนูกา หนดการต้ังค่าข้อมูลภาษี**

หมายถึง การกำหนดรายละเอียดของอัตราภาษี เพื่อนำไปใช้ในการคำนวณภาษีของการบันทึกข้อมูล ้ ประกอบไปด้วย รหัสภาษี กลุ่มภาษี ประเภทภาษี อัตราภาษี และหมายเหตุ ระบบจะทำการบันทึกข้อมูลเริ่มต้นใน ส่วนที่สำคัญบางส่วนไว้

1. ผู้ใช้สามารถปรับปรุงข้อมูลภาษีได้ โดยกดเมนู "ภาษี" เพื่อดูรายการภาษีที่ระบบได้บันทึกข้อมูลเริ่มต้นให้

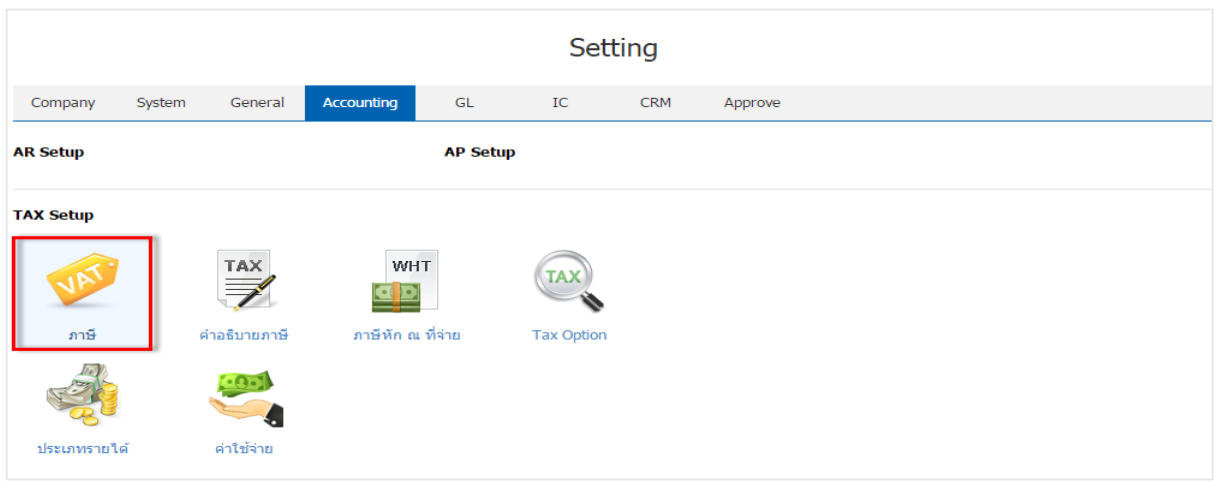

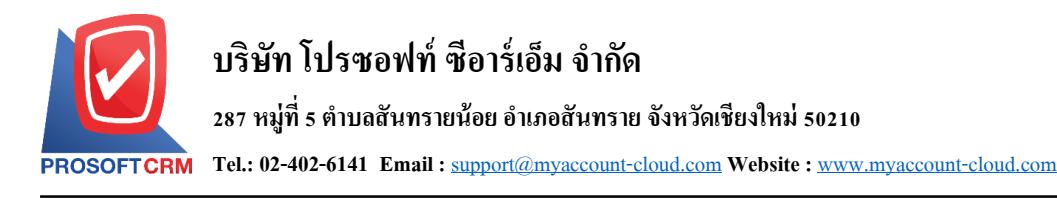

- 2. ระบบจะแสดงหน้าจอรายการข้อมูลภาษี ผู้ใช้สามารถสร้างข้อมูลภาษีใหม่ใด้ โดยกดปุ่ม "New" > "กรอก ข้อมูลรหัสภาษี กลุ่มภาษี ประเภทภาษี อัตราภาษี หมายเหตุ" > " $\checkmark$ " เพื่อเป็นการบันทึกข้อมูล ดังรูป
	- Def. VAT คือ ภาษีที่ยังไม่ถึงกำหนดชำระภาษี เช่น สินค้าประเภทบริการที่ยังไม่ได้ให้บริการลูกค้า เป็นต้น
	- Target VAT คือ หลังจากที่ผู้ใช้ได้มีการตั้งค่าภาษีที่ยังไม่ถึงกำหนดไว้ เมื่อครบกำหนดชำระภาษี ระบบจะดึงข้อมูลในส่วนนี้มาแสดงข้อมูลภาษีทันที

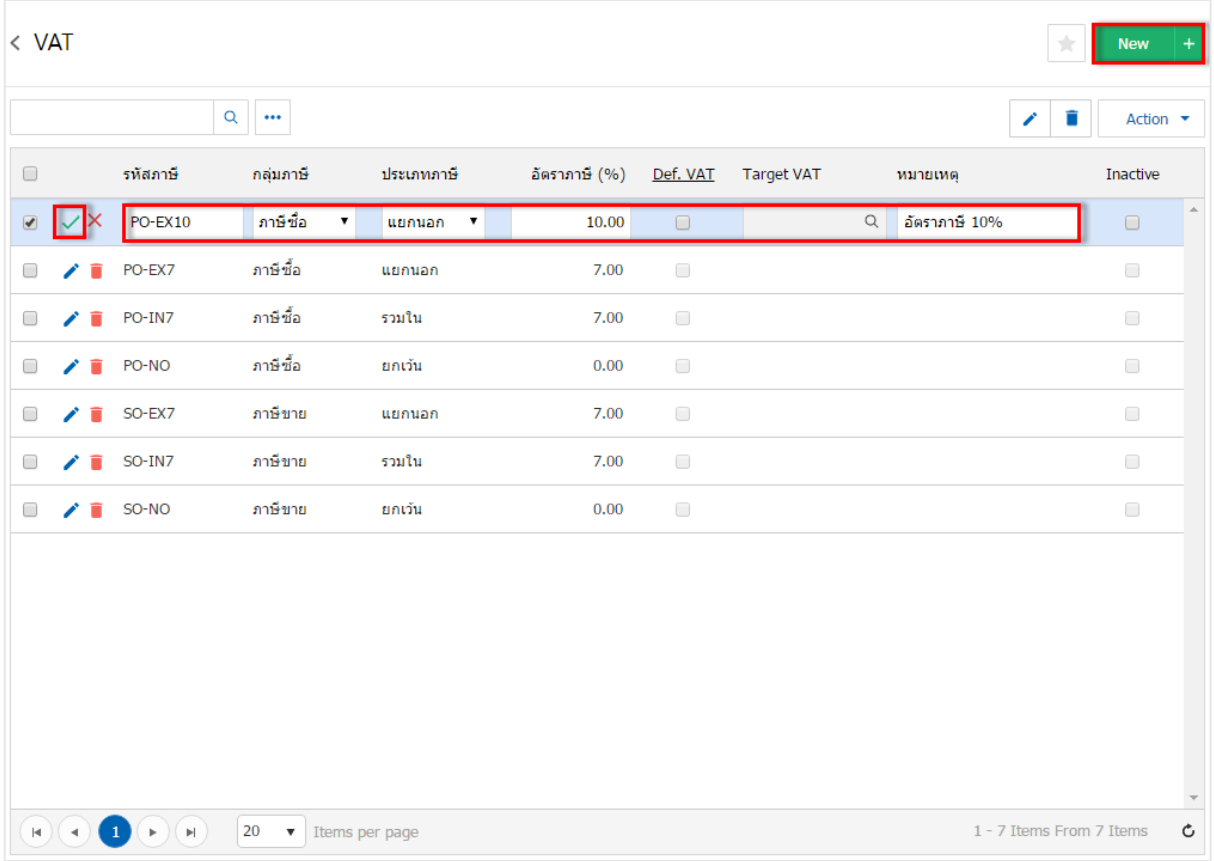

- \* หมายเหตุ : หากผู้ใช้ต้องการแก้ไขข้อมูลภาษีเดิม โดยกดปุ่ม " ✔" เพื่อทำการแก้ไข
- $\;$ \* หมายเหตุ : หากผู้ใช้ต้องการลบข้อมูลภาษีเดิม โดยกดปุ่ม " " เพื่อทำการลบข้อมูล

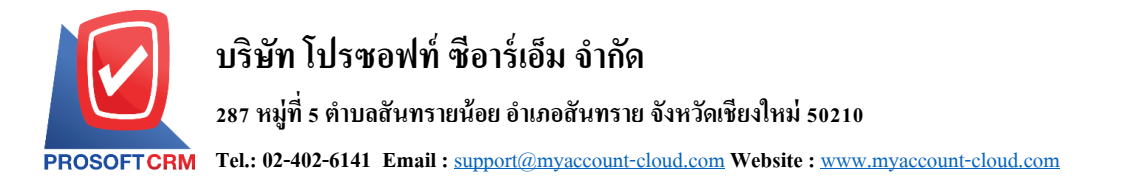

3. ผู้ใช้สามารถกำหนดเปิด/ปิดการใช้งานภาษีได้ เพื่อพักการใช้งานหรือยกเลิกการใช้งานภาษีนั้น โดยกดปุ่ม "เลือกภาษีที่ต้องการเปิ ด/ปิ ด" > "Action" > "Active คือการเปิ ดการใช้งานภาษี" หรือ "Inactiveคือการปิ ดการใช้ งานภาษี" ระบบจะแสดง Pop – up เพื่อให้ผู้ใช้ยืนยันการเปิ ด/ปิ ดการใช้งานภาษี ดังรูป

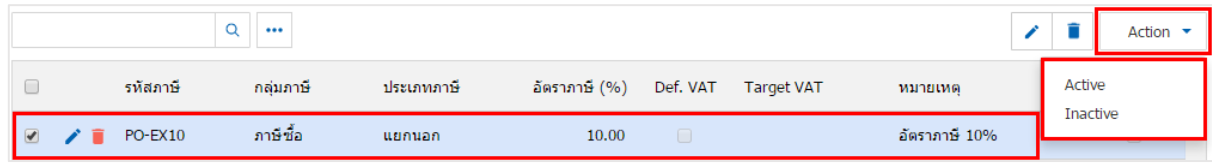

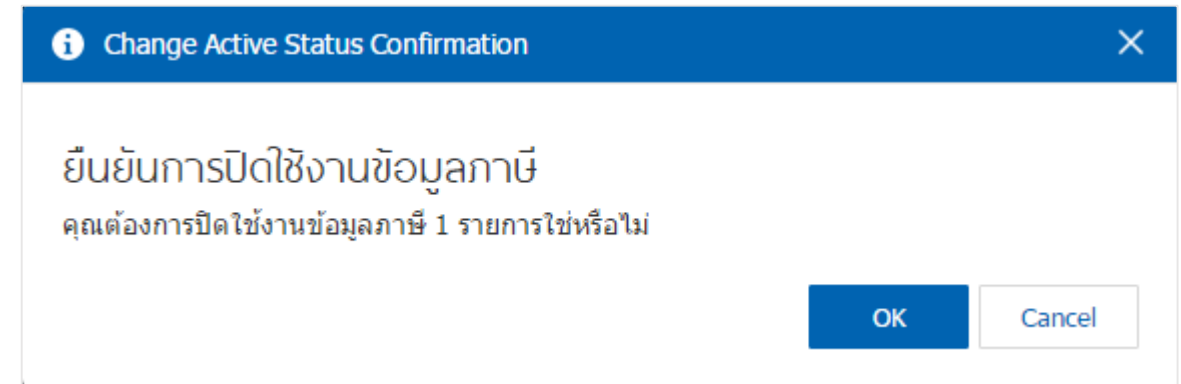

\* หมายเหตุ : กรณีที่ขอ้มูลภาษีมีการเปิดใชง้านอยแู่ ลว้ ผใู้ชจ้ะไม่สามารถเปิดการใชง้านขอ้มูลภาษีซ้า ได้

### **เมนูกา หนดการต้ังค่าข้อมูลค าอธิบายภาษี**

หมายถึง การกำหนดคำอธิบายภาษี เพื่อใช้ในการแสดงรายงาน ภาษีซื้อ – ภาษีขาย

1. ผู้ใช้สามารถปรับปรุงข้อมูลคำอธิบายภาษีได้ โดยกดที่เมนู "คำอธิบายภาษี" เพื่อดูรายการคำอธิบายภาษีที่ ระบบได้บันทึกข้อมูลเริ่มต้นให้ ดังรูป

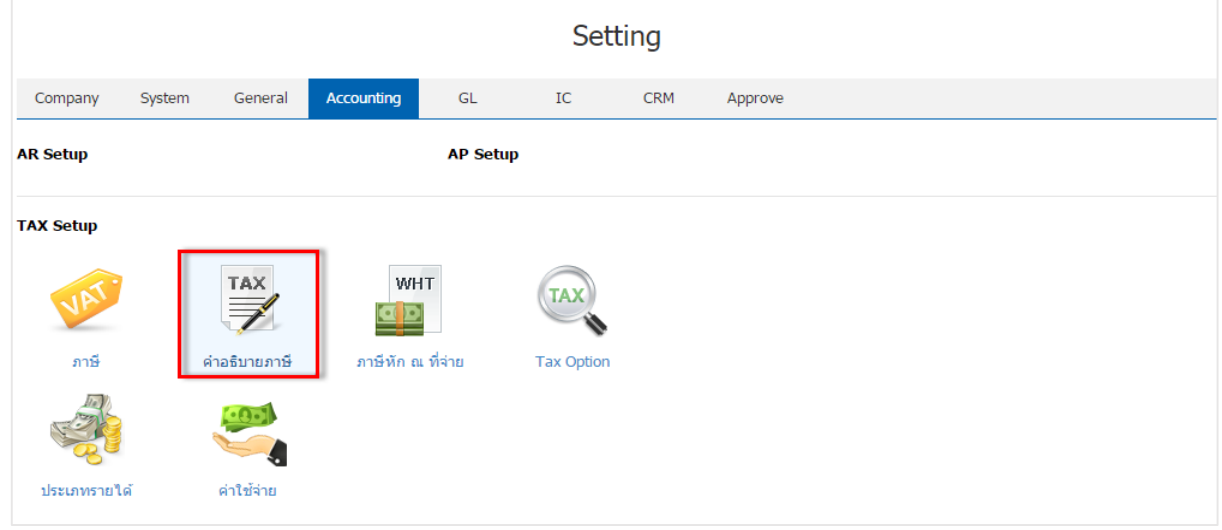

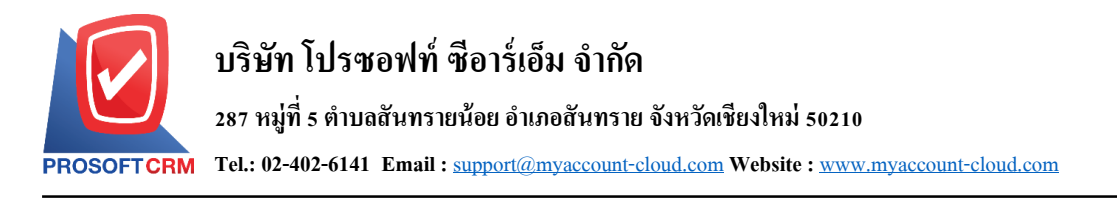

2. ระบบจะแสดงหน้าจอรายการข้อมูลคำอธิบายภาษี ผู้ใช้สามารถสร้างข้อมูลคำอธิบายภาษีใหม่ได้ โดยกด ี่ ปุ่ม "เลือกรายการระบบที่ต้องการแก้ไข" > " ✔" > "กรอกข้อมูลรายละเอียด" > " ✔" เพื่อเป็นการบันทึกข้อมูล ดังรูป

| < VAT Default Description<br>$\frac{1}{\sqrt{2}}$ |                                |                           |                             |                    |                                  |  |  |  |  |  |
|---------------------------------------------------|--------------------------------|---------------------------|-----------------------------|--------------------|----------------------------------|--|--|--|--|--|
|                                                   | $\in \mathbf{Q}$ .<br>$\cdots$ |                           |                             |                    |                                  |  |  |  |  |  |
|                                                   |                                | ssuu                      | tuų                         | รายละเอียด         | Add Name                         |  |  |  |  |  |
| 0                                                 | ◢                              | <b>Sales</b>              | Deposit                     | รับเงินมัดจำจาก    | $\Delta \omega$<br>$\mathcal{L}$ |  |  |  |  |  |
| $\bullet$                                         |                                | Sales                     | <b>Credit Sale</b>          | ขายเชื่อให้        | $\bullet$                        |  |  |  |  |  |
| 0                                                 | ◢                              | <b>Sales</b>              | Cash Sale                   | ขายเงินสดให้       | $\mathcal{A}$                    |  |  |  |  |  |
| 0                                                 | ◢                              | <b>Sales</b>              | <b>Credit Note</b>          | ลดหนี้ให้          | $\mathcal{A}$                    |  |  |  |  |  |
| 0                                                 | ◢                              | Purchasing                | Deposit Payment             | จ่ายเงินมัดจำให้   | $\mathcal{A}$                    |  |  |  |  |  |
| 0                                                 | ◢                              | Purchasing                | Credit Purchase             | ชื้อเงินเชื่อจาก   | $\mathscr{A}$                    |  |  |  |  |  |
| 0                                                 | ◢                              | Purchasing                | Cash Purchase               | ทั้วเงินสดจาก      | $\mathcal{L}$                    |  |  |  |  |  |
| $\Box$                                            | ◢                              | Purchasing                | <b>Purchase Credit Note</b> | ลดหนี้จาก          | $\mathcal{A}$                    |  |  |  |  |  |
| 0                                                 | ◢                              | <b>Account Receivable</b> | Pre-Receipts                | ใบเสร็จรับเงินให้  | $\mathcal{L}$                    |  |  |  |  |  |
| 0                                                 |                                | <b>Account Receivable</b> | Receipts                    | รับชำระหนี้จาก     | $\mathscr{A}$                    |  |  |  |  |  |
| 0                                                 |                                | <b>Account Receivable</b> | Credit Sale Non-Stock       | ดั้งหนี้อื่น ๆ จาก | $\mathcal{A}$                    |  |  |  |  |  |

\* หมายเหตุ : ผู้ใช้จะไม่สามารถแก้ไขข้อมูลระบบและเมนูของคำอธิบายภาษีได้

# **เมนูกา หนดการต้ังค่าข้อมูลภาษีหัก ณ ทจี่ ่าย**

หมายถึง กรณีที่บริษัท ได้มีการซื้อสินค้า และอยู่ในเงื่อน ไขที่ต้องเสียภาษีหัก ณ ที่จ่าย บริษัทจะทำการ หักภาษี ณ ที่จ่ายดังกล่าวไว้เพื่อยื่นส่งกรมสรรพากร

1. ผใู้ชส้ ามารถเพิ่มขอ้มูลภาษีหกั ณ ที่จ่ายได้โดยกดเมนู"ภาษีหกั ณ จ่าย" เพื่อดูรายการภาษีหกั ณ ที่จ่าย

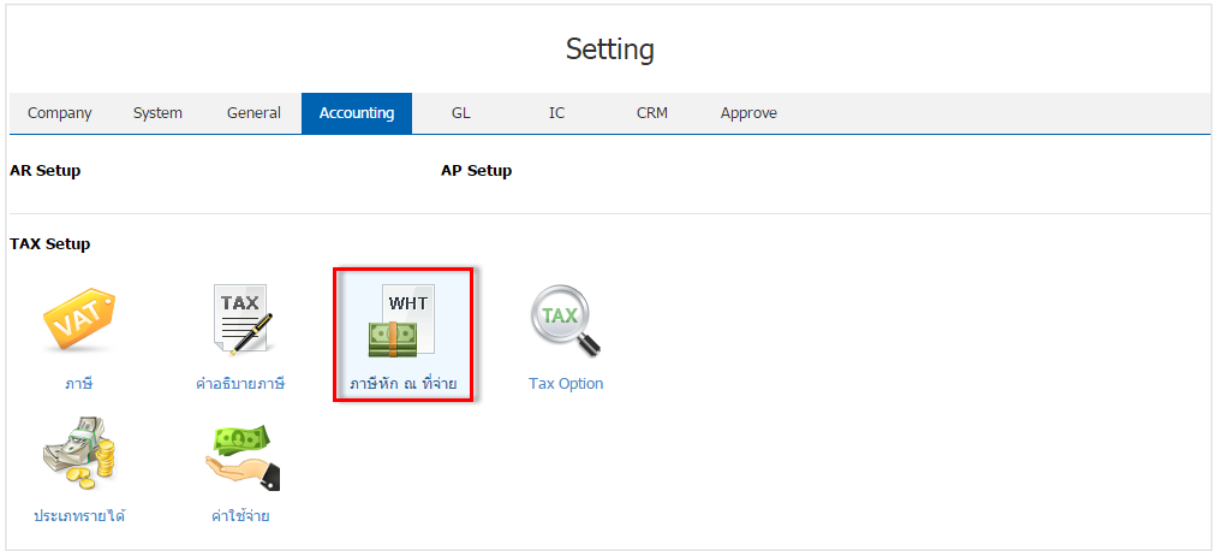

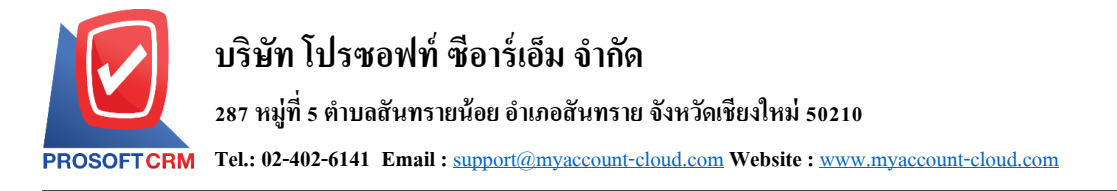

่ 2. ระบบจะแสดงหน้าจอรายการข้อมูลภาษีหัก ณ ที่จ่าย ผู้ใช้สามารถสร้างข้อมูลภาษีหัก ณ ที่จ่ายใหม่ได้ โดย ึ กดปุ่ม "New" > "กรอกข้อมูลรหัสภาษีหัก ณ ที่จ่าย, ชื่อภาษีหัก ณ ที่จ่าย, อัตราภาษี (%), เลือกชื่อประเภทรายใด้,  $\mu$ และหมายเหตุ" > " $\checkmark$ " เพื่อเป็นการบันทึกข้อมูล ดังรูป

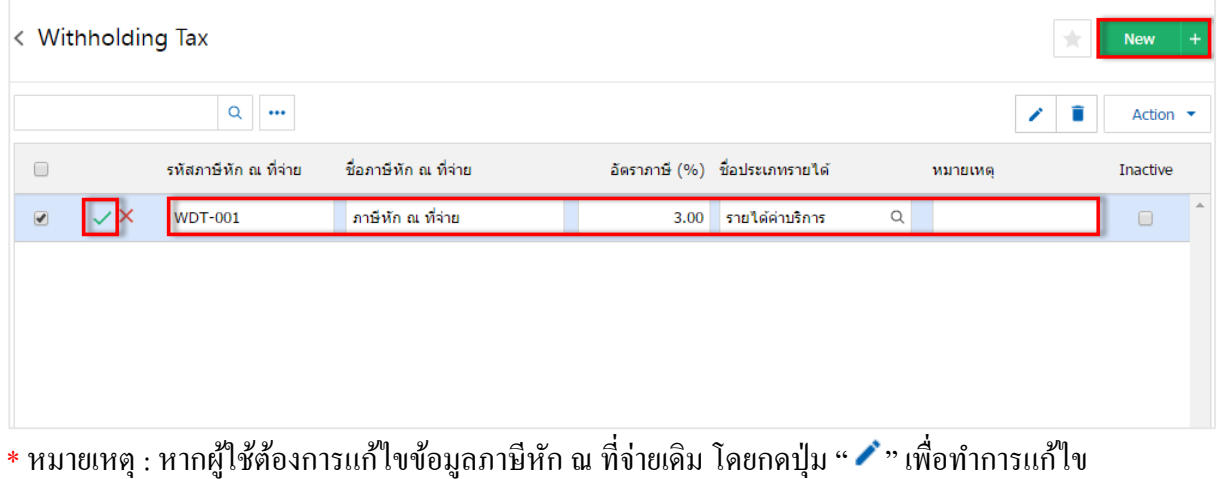

 $\;$ \* หมายเหตุ : หากผู้ใช้ต้องการลบข้อมูลภาษีหัก ณ ที่จ่ายเดิม โดยกดปุ่ม " ■ " เพื่อทำการลบข้อมูล

3. ผู้ใช้สามารถกำหนดเปิด/ปิดการใช้งานภาษีหัก ณ ที่จ่ายได้ เพื่อพักการใช้งานหรือยกเลิกการใช้งานภาษีหัก ณ ที่จ่ายนั้น โดยกดปุ่ม "เลือกภาษีหัก ณ ที่จ่ายที่ต้องการเปิด/ปิด" > "Action" > "Active คือการเปิดการใช้งานภาษี หกั ณ ที่จ่าย" หรือ "Inactiveคือการปิดการใชง้านภาษีหกั ณ ที่จ่าย" ระบบจะแสดง Pop – up เพื่อให้ผู้ใช้ยืนยันการ เปิด/ปิดการใชง้านภาษีหกั ณ ที่จ่าย ดงัรูป

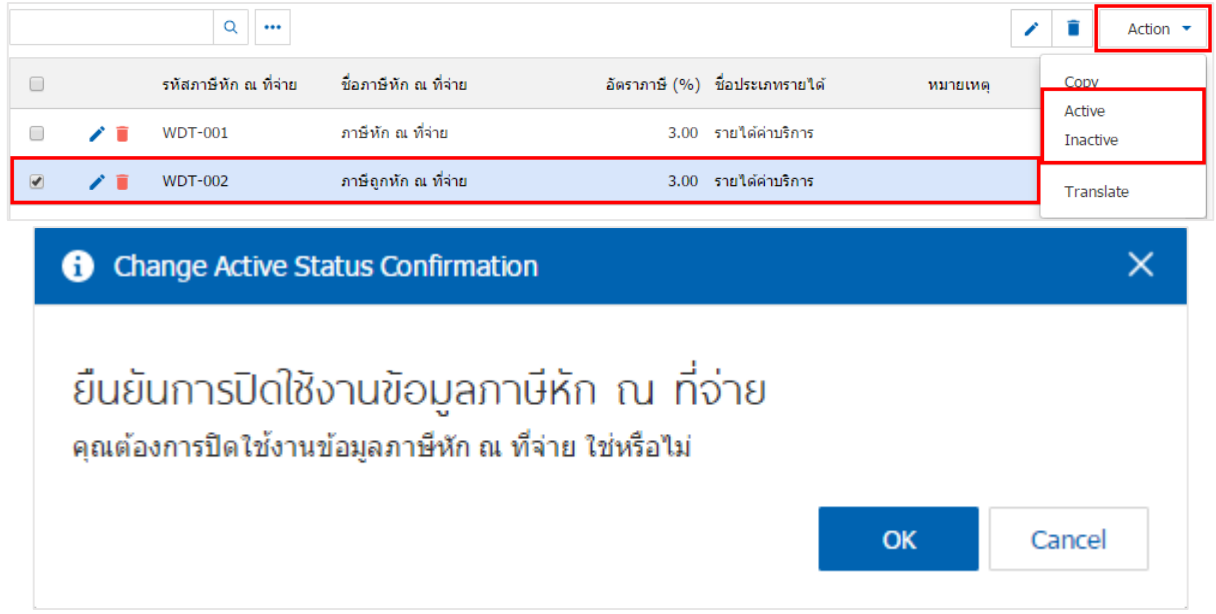

\* หมายเหตุ : กรณีที่ข้อมูลภาษีหัก ณ ที่จ่ายมีการเปิดใช้งานอยู่แล้ว ผู้ใช้จะไม่สามารถเปิดการใช้งานข้อมูลภาษีหัก ณ ที่จ่ายซ้า ได้

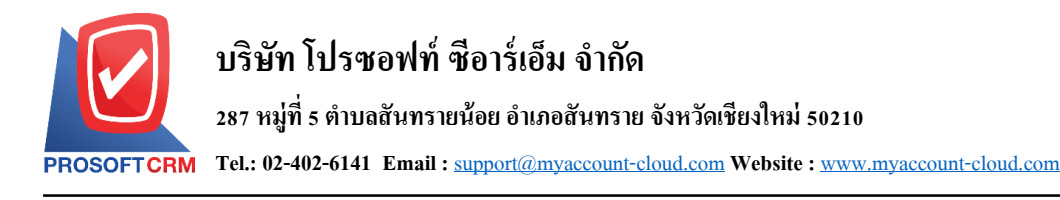

#### **เมนูกา หนดการต้ังค่าข้อมูล Tax Option**

หมายถึง การกำหนด Option ของระบบ Tax ระบบได้มีการตั้งค่าระบบเริ่มต้นให้เรียบร้อย

- 1. ผู้ใช้สามารถแก้ไขข้อมูล Tax Option ได้ โดยกดที่เมนู "Tax Option"
	- Claimed Tax (%) คือ ส่วนที่ผู้ใช้สามารถเรียกร้องขอคืนภาษีซื้อจากการซื้อสินค้า ได้ โดยจะมีผล ในการคา นวณภาษีซ้ือ
	- Unclaimed Tax (%) คือ ส่วนที่ผู้ใช้ไม่สามารถเรียกร้องขอคืนภาษีซื้อจากการซื้อสินค้าได้ โดยจะมี ผลในการคา นวณภาษีซ้ือ

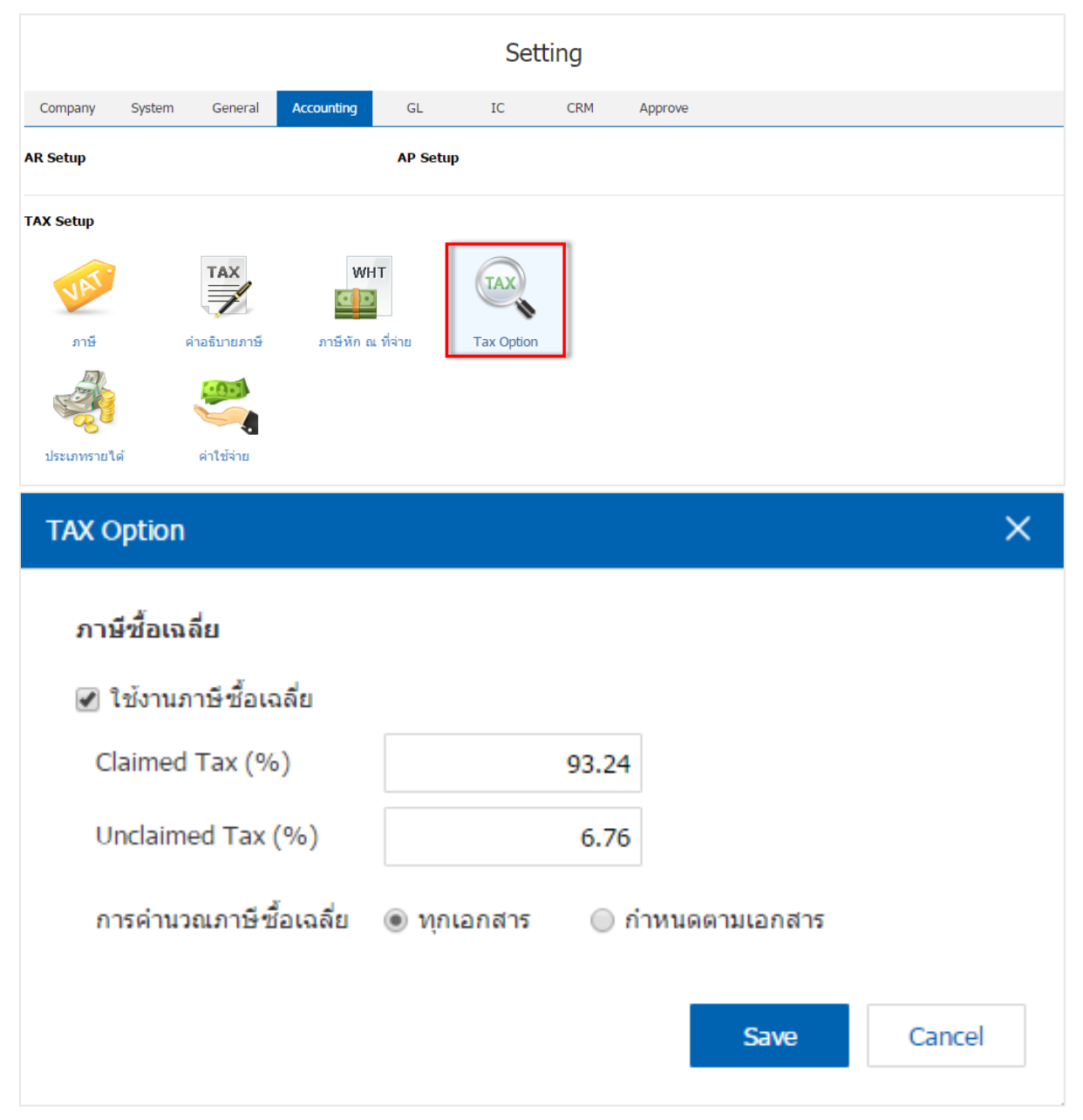

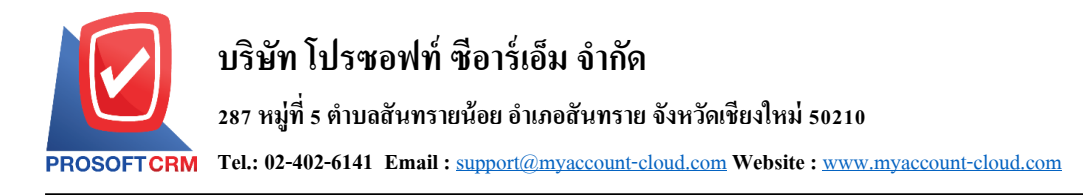

### **เมนูกา หนดการต้ังค่าข้อมูลประเภทรายได้**

หมายถึง การกำหนดประเภทรายได้เพื่อนำไปใช้ในการบันทึกข้อมูลรายวันในเมนูตั้งลูกหนี้อื่นๆ ที่ระบบ Accounts Receivable (AR) ซึ่งประเภทรายได้จะผูกกับผังบัญชีเพื่อใช้ในการผ่านรายการ (Posting) ไปยังบัญชีแยก ประเภท

1. ผู้ใช้สามารถเพิ่มข้อมูลประเภทรายได้ โดยกดเมนู "ประเภทรายได้" เพื่อดูรายการประเภทรายได้ ที่ระบบ ไดบ้ นั ทึกขอ้มูลเริ่มตน้ ให้ดงัรูป

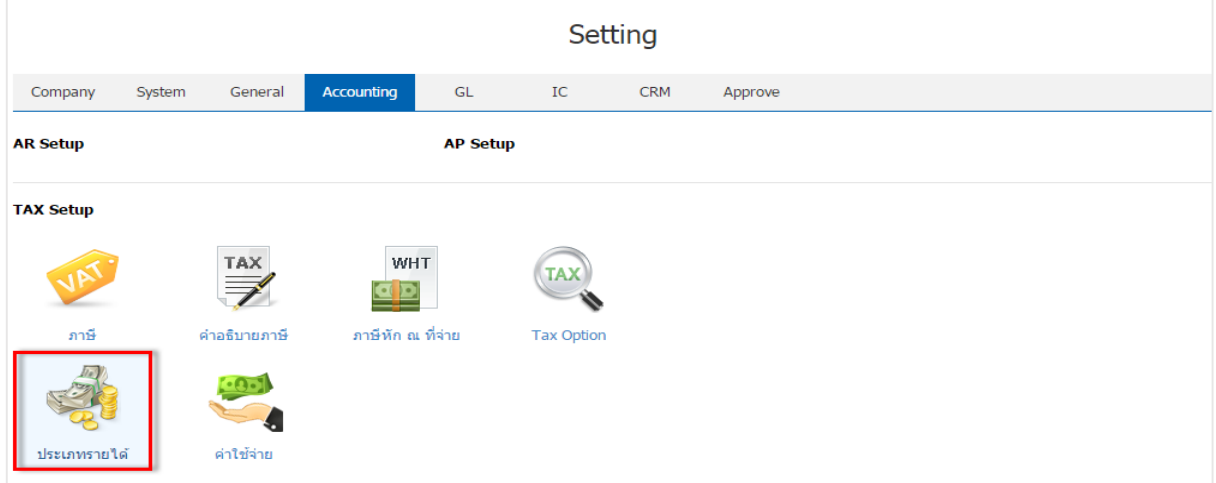

2. ระบบจะแสดงหน้าจอรายการข้อมูลประเภทรายใด้ ผู้ใช้สามารถสร้างข้อมูลประเภทรายใด้ โดยกดปุ่ม "New" >"กรอกข้อมูลรหัสประเภทรายได้, ชื่อประเภทรายได้, และหมายเหตุ" > " " เพื่อเป็ นการบันทึกข้อมูล ดัง

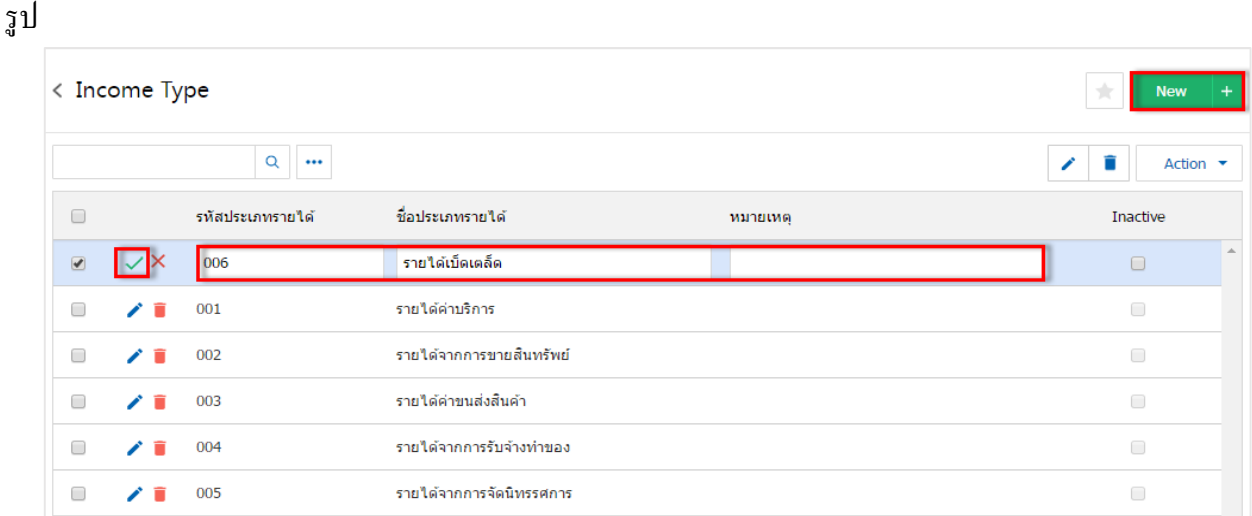

\* หมายเหตุ : หากผู้ใช้ต้องการแก้ไขข้อมูลประเภทรายได้ โดยกดปุ่ม "  $\blacktriangleright$ " เพื่อทำการแก้ไข

 $\;$ \* หมายเหตุ : หากผู้ใช้ต้องการลบข้อมูลประเภทรายใด้ โดยกดปุ่ม " ■ " เพื่อทำการลบข้อมูล

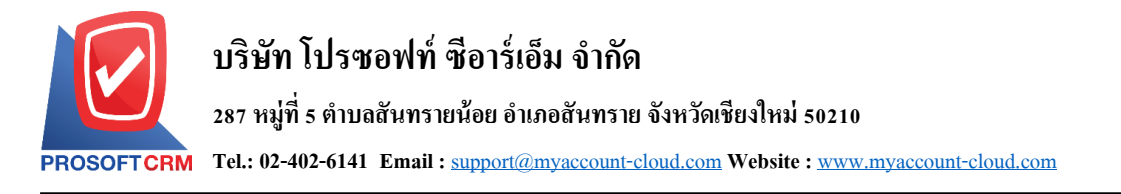

3. ผู้ใช้สามารถกำหนดเปิด/ปิดการใช้งานประเภทรายได้ได้ เพื่อพักการใช้งานหรือยกเลิกการใช้งานประเภท รายได้นั้น โดยกดปุ่ม "เลือกประเภทรายได้ที่ต้องการเปิด/ปิด" > "Action" > "Active คือการเปิดการใช้งานประเภท รายได้" หรือ "Inactive คือการปิดการใช้งานประเภทรายได้" ระบบจะแสดง Pop – up เพื่อให้ผู้ใช้ยืนยันการเปิด/ปิด การใช้งานประเภทรายได้ ดังรูป

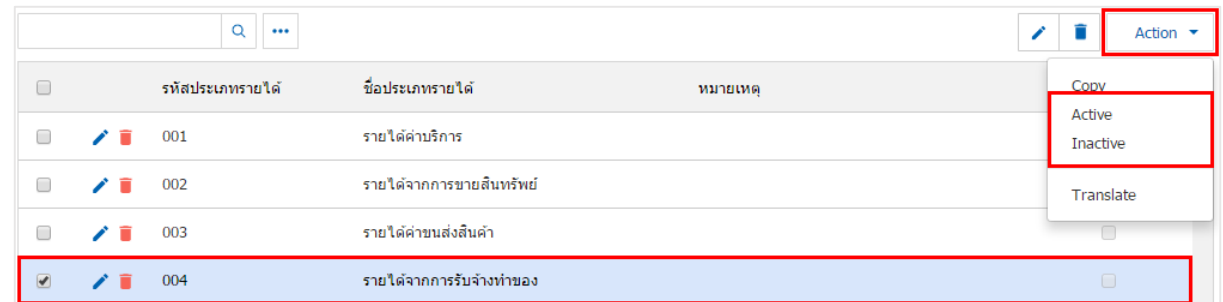

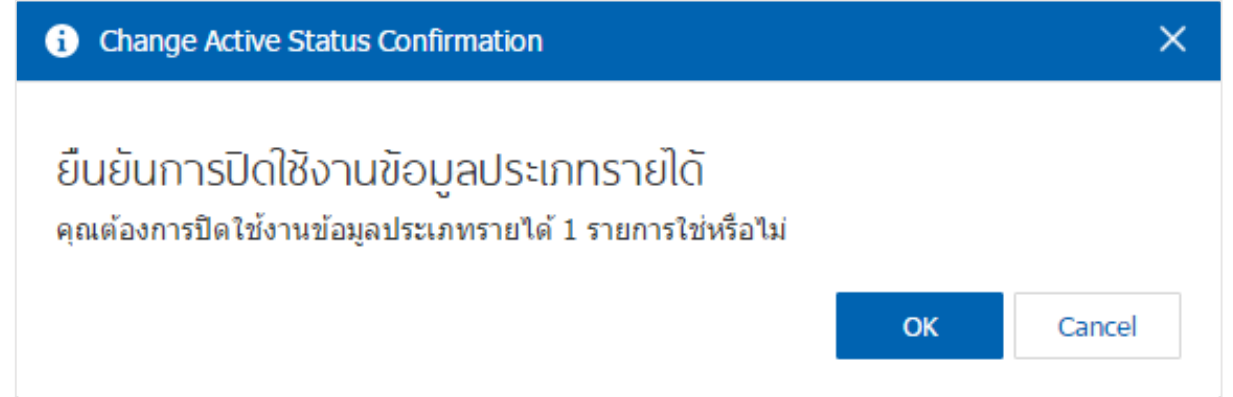

\* หมายเหตุ : กรณีที่ข้อมูลประเภทรายได้มีการเปิดใช้งานอยู่แล้ว ผู้ใช้จะไม่สามารถเปิดการใช้งานข้อมูลประเภท รายไดซ้้า ได้

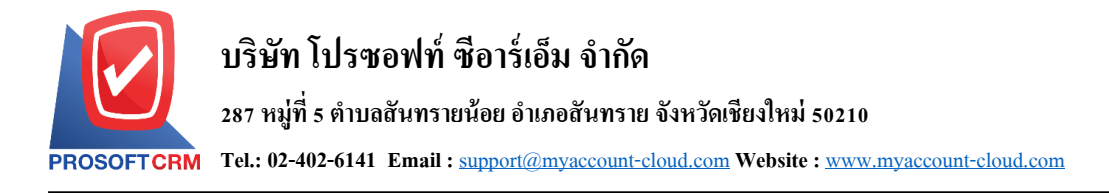

### **เมนูกา หนดการต้ังค่าข้อมูลค่าใช้จ่าย**

หมายถึง การกำหนดค่าใช้จ่ายเพื่อนำไปใช้ในการบันทึกข้อมูลรายวันในเมนูตั้งเจ้าหนี้อื่น ระบบ Accounts Payable (AP) ซ่ึงค่าใชจ้่ายจะผกูกบัผงับญั ชีเพื่อใชใ้นการผา่ นรายการ (Posting) เข้าบัญชีแยกประเภท

1. ผู้ใช้สามารถเพิ่มข้อมูลค่าใช้จ่ายได้ โดยกดเมนู "ค่าใช้จ่าย" เพื่อดูรายการค่าใช้จ่าย ที่ระบบได้บันทึกข้อมูล เริ่มต้นให้ ดังรูป

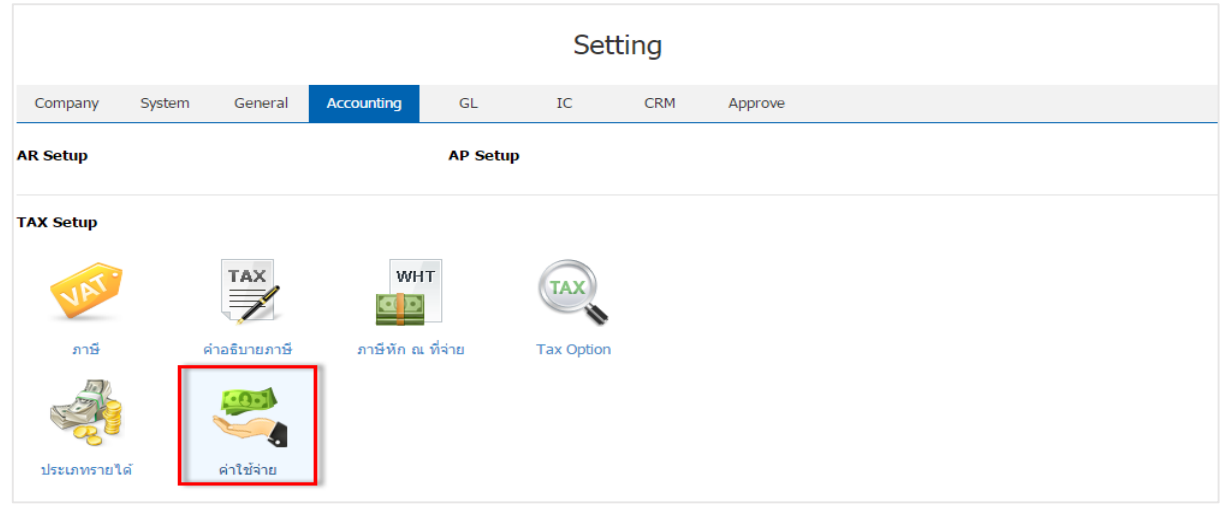

2. ระบบจะแสดงหน้าจอรายการข้อมูลค่าใช้จ่าย ผู้ใช้สามารถสร้างข้อมูลค่าใช้จ่ายได้ โดยกดปุ่ม "New" > "กรอกข้อมูลรหัสค่าใช้จ่าย, ชื่อค่าใช้จ่าย, และหมายเหตุ" > " $\checkmark$ " เพื่อเป็นการบันทึกข้อมูล ดังรูป

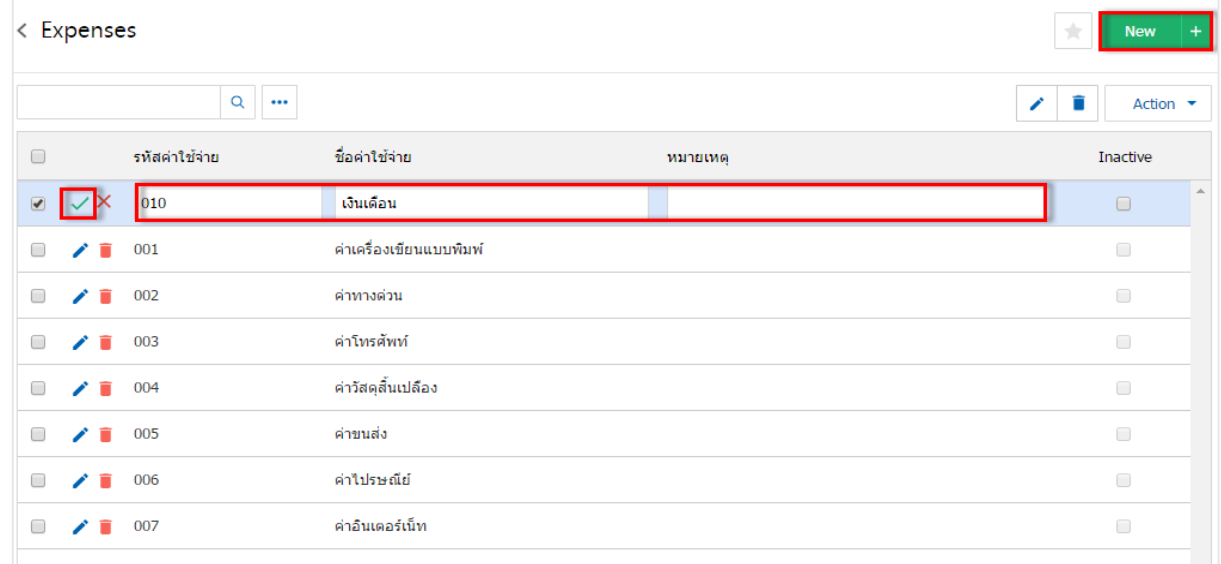

\* หมายเหตุ : หากผู้ใช้ต้องการแก้ไขข้อมูลค่าใช้จ่าย โดยกดปุ่ม " • " เพื่อทำการแก้ไข

 $\;$ \* หมายเหตุ : หากผู้ใช้ต้องการลบข้อมูลค่าใช้จ่าย โดยกดปุ่ม " ■ " เพื่อทำการลบข้อมูล

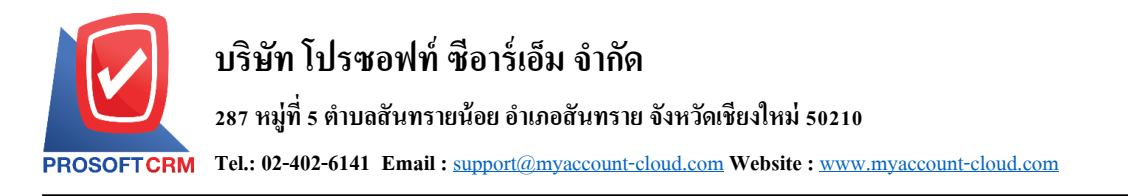

3. ผู้ใช้สามารถกำหนดเปิด/ปิดการใช้งานค่าใช้จ่ายได้ เพื่อพักการใช้งานหรือยกเลิกการใช้งานค่าใช้จ่ายนั้น โดยกดปุ่ม "เลือกค่าใช้ง่ายที่ต้องการเปิด/ปิด" > "Action" > "Active คือการเปิดการใช้งานค่าใช้ง่าย" หรือ "Inactive คือการปิดการใชง้านค่าใชจ้่าย" ระบบจะแสดง Pop – up เพื่อใหผ้ใู้ชย้นืยนัการเปิด/ปิดการใชง้านค่าใชจ้่าย ดงัรูป

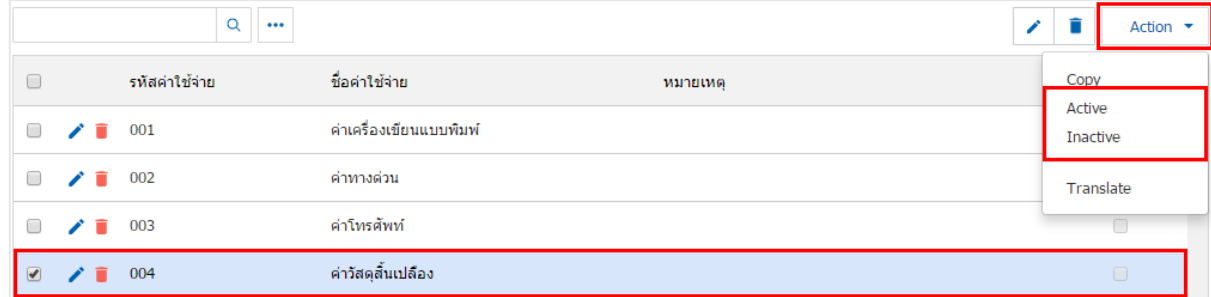

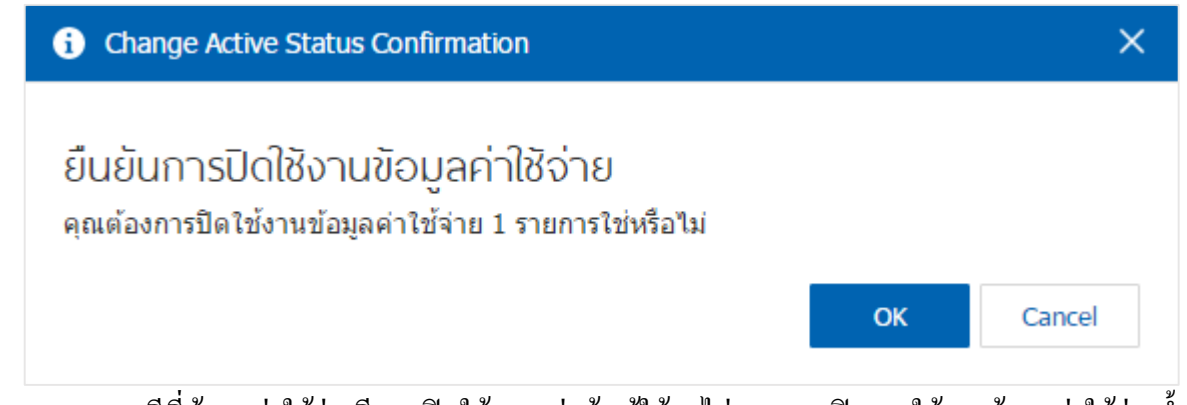

\* หมายเหตุ : กรณีที่ข้อมูลค่าใช้จ่ายมีการเปิดใช้งานอยู่แล้ว ผู้ใช้จะไม่สามารถเปิดการใช้งานข้อมูลค่าใช้จ่ายซ้ำได้

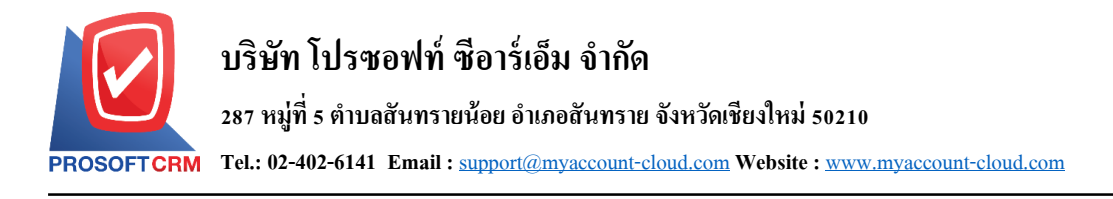

#### **การตั้งค่าการจัดการเงินสด (Cash Management Setup)**

เป็นการกำหนดค่าเริ่มต้นข้อมูลที่เกี่ยวกับเงินฝากธนาคาร ทั้งทางด้านการรับ และการจ่ายเงิน เพื่อนำไปใช้ ในการบันทึกรายการรับ –จ่ายเงิน รวมถึงการPost รายการไปยังระบบแยกประเภท

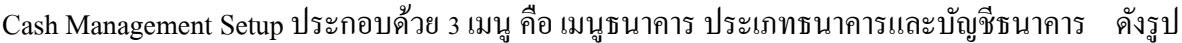

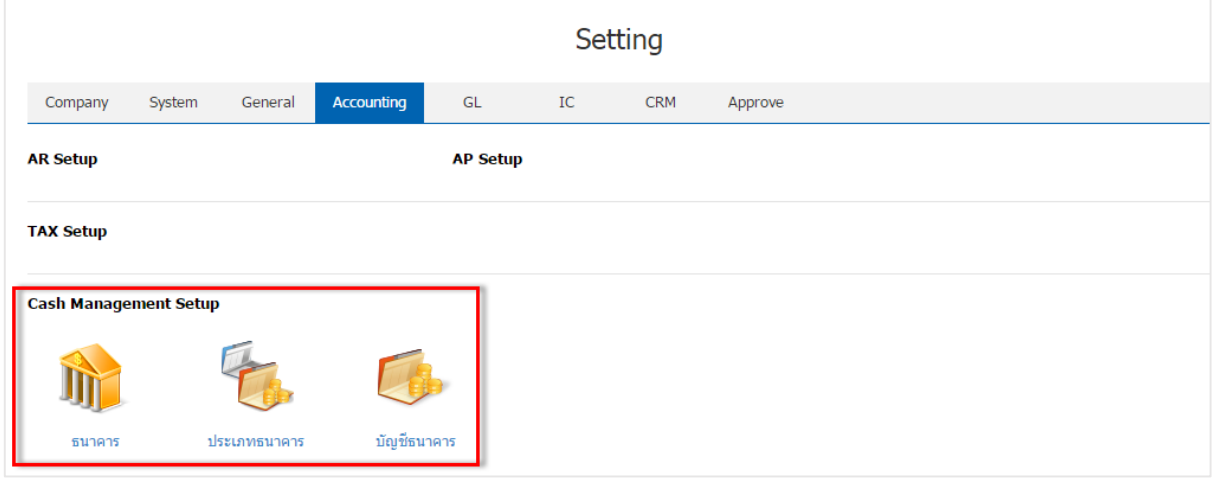

### **เมนูกา หนดการต้ังค่าข้อมูลธนาคาร**

หมายถึง การบันทึกชื่อธนาคารต่างๆ เช่น ธ.กรุงเทพ ธ.กสิกรไทย ฯลฯ เพื่อนำไปใช้ในการกำหนดบัญชี ้ ธนาคาร และอ้างอิงข้อมูลไปบันทึกข้อมูลรายวันเกี่ยวกับการบันทึกเช็ครับ

1. ผู้ใช้สามารถเพิ่มข้อมูลธนาคารได้ โดยกดเมนู "ธนาคาร" เพื่อดูรายการธนาคาร ที่ระบบได้บันทึกข้อมูล เริ่มต้นให้ ดังรูป

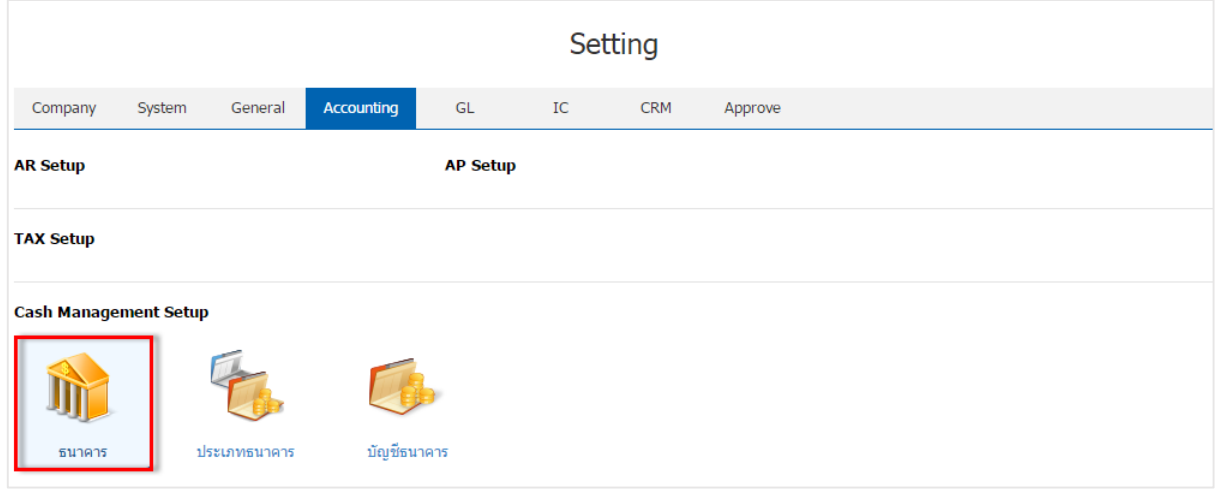

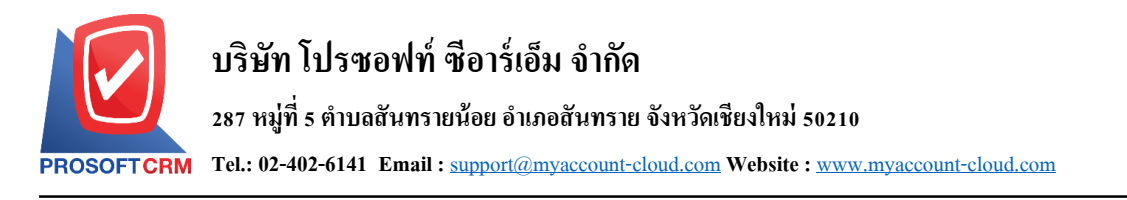

# 2. ระบบจะแสดงหน้าจอรายการข้อมูลธนาคาร ผู้ใช้สามารถสร้างรายการธนาคารใหม่ได้ โดยกดปุ่ม "New" ทางด้านมุมขวาบนของหน้าจอโปรแกรม ดังรูป

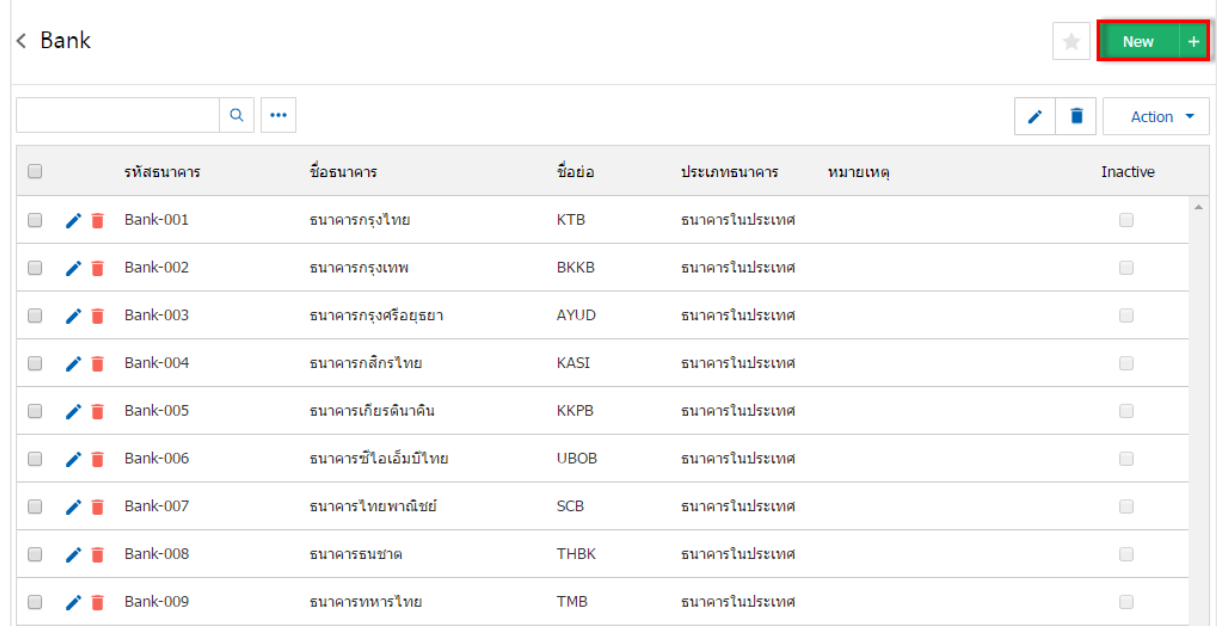

- \* หมายเหตุ : หากผู้ใช้ต้องการแก้ไขข้อมูลธนาคารเดิม โดยกดปุ่ม " ৴" เพื่อทำการแก้ไข
- $\ast$  หมายเหตุ : หากผู้ใช้ต้องการลบข้อมูลธนาคารเดิม โดยกดปุ่ม " " เพื่อทำการลบข้อมูล

3. ระบบจะแสดงหน้าจอรายละเอียดข้อมูลทั่วไปของธนาคาร เช่น รหัสธนาคาร ชื่อธนาคาร ชื่อย่อ สถานที่ตั้ง เป็นต้น ส่วนการเพิ่มสาขาบัญชีธนาคาร ผู้ใช้สามารถเพิ่มข้อมูลได้ โดยกดปุ่ม " + " ดังรูป

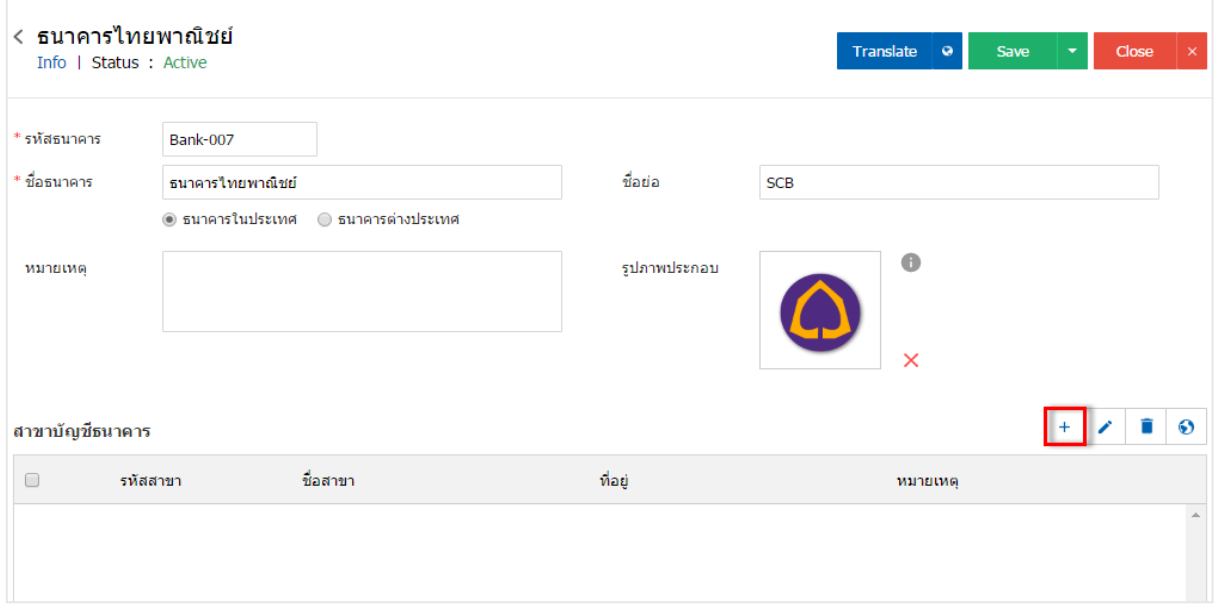

 $\,$ \* หมายเหตุ : ไฟล์ภาพโลโก้ต้องเป็นนามสกุล png. gif. jpg. jped. ขนาดภาพต้องไม่เกิน 500 KB และต้องใช้ภาพ ี สี่เหลี่ยมจัตุรัสเท่านั้นเพื่อความสวยงามในการแสดงผล

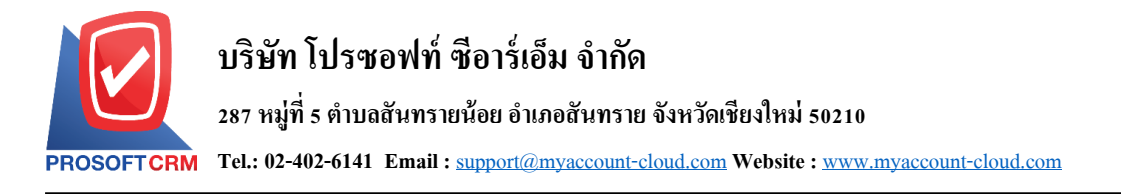

4. ระบบจะแสดงหน้าจอรายการข้อมูลสาขาธนาคาร ผู้ใช้ "ตอ้งกรอกขอ้ มูลรหสั สาขา, ชื่อสาขา, ที่อยู่,และ  $m$ หมายเหตุ" > " $\checkmark$ " เพื่อเป็นการบันทึกข้อมูล ดังรูป

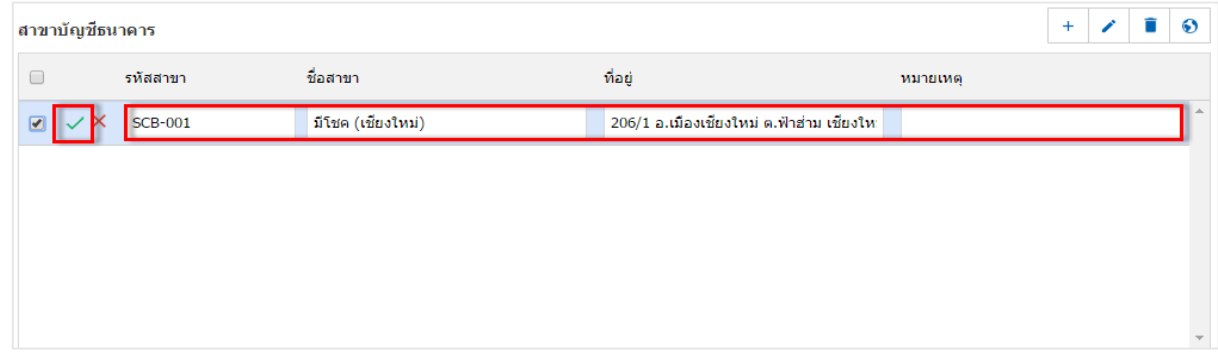

5. เมื่อผู้ใช้ทำการกรอกข้อมูลธนาคารเรียบร้อย ผู้ใช้สามารถบันทึกข้อมูลได้ โดยกดปุ่ม "Save" ทางด้านขวา บนของหน้าจอโปรแกรม เพื่อเป็ นการบันทึกข้อมูลธนาคาร

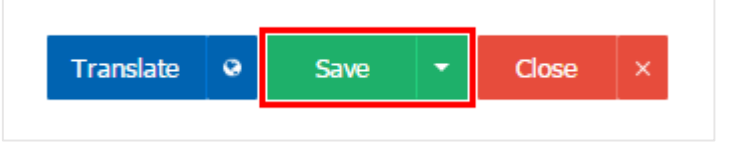

่ 6. ผู้ใช้สามารถกำหนดเปิด/ปิดการใช้งานข้อมูลธนาคารได้ เพื่อพักการใช้งานหรือยกเลิกการใช้งานข้อมูล ธนาคารน้นั โดยกดปุ่ม "เลือกข้อมูลธนาคารที่ต้องการเปิ ด/ปิ ด" > "Action" > "Active คือการเปิ ดการใช้งานข้อมูล ี ธนาคาร" หรือ "Inactive คือการปิดการใช้งานข้อมูลธนาคาร" ระบบจะแสดง Pop – up เพื่อให้ผู้ใช้ยืนยันการเปิด/ ปิ ดการใช้งานข้อมูลธนาคาร ดังรูป

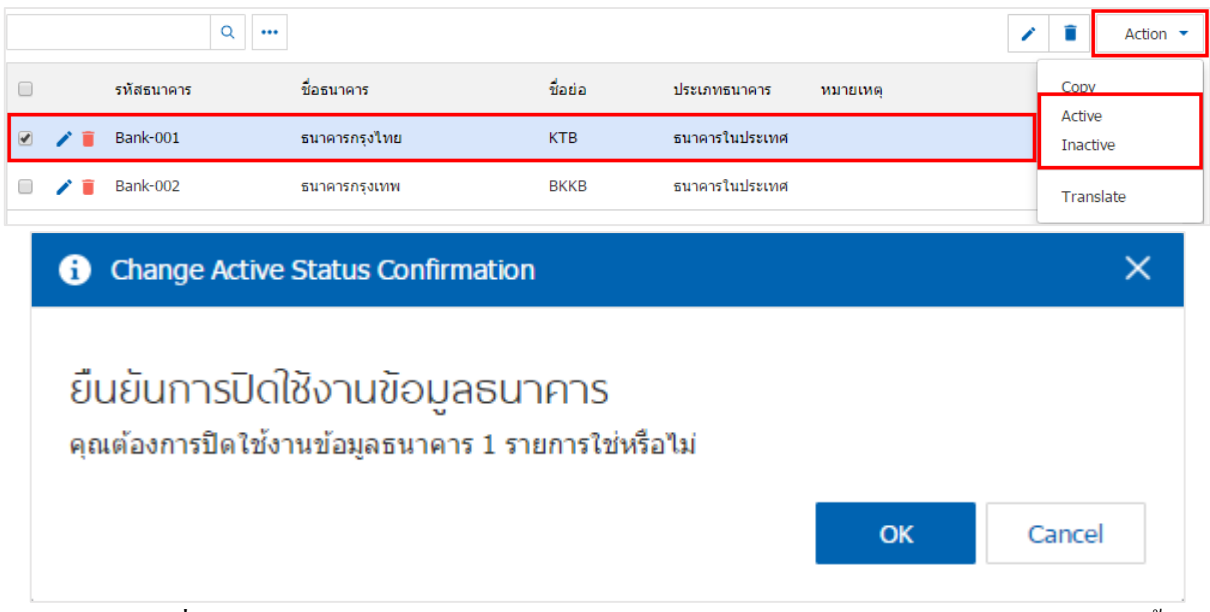

\* หมายเหตุ : กรณีที่ข้อมูลธนาคารมีการเปิดใช้งานอยู่แล้ว ผู้ใช้จะไม่สามารถเปิดการใช้งานข้อมูลธนาคารซ้ำใด้

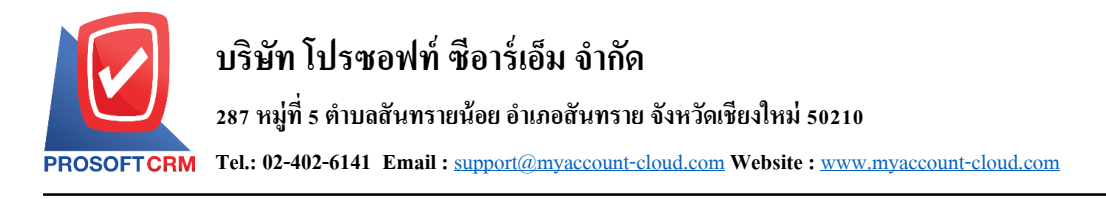

#### **เมนูกา หนดการต้ังค่าข้อมูลประเภทธนาคาร**

หมายถึง การกำหนดประเภทสมุดเงินฝากของบริษัท เพื่อนำไปใช้ในการกำหนดบัญชีธนาคารของบริษัท ้เช่น บัญชีเงินฝากออมทรัพย์ บัญชีเงินฝากประจำ บัญชีเงินฝากกระแสรายวัน เป็นต้น

1. ผู้ใช้สามารถเพิ่มข้อมูลประเภทธนาคารได้ โดยกดเมนู "ประเภทธนาคาร" เพื่อดูรายการประเภทธนาคาร ที่ระบบได้บันทึกข้อมูลเริ่มต้นให้ ดังรูป

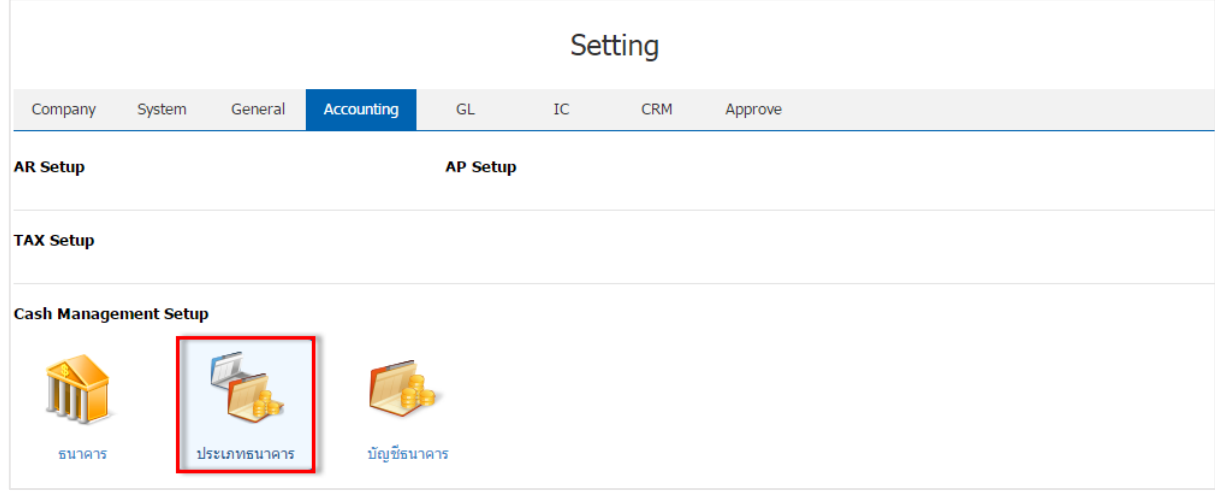

2. ระบบจะแสดงหน้าจอรายการข้อมูลประเภทธนาคาร ผู้ใช้สามารถสร้างข้อมูลประเภทธนาคารได้ โดยกด ี่ ปุ่ม "New" > "กรอกข้อมูลรหัสประเภทบัญชีธนาคาร, ชื่อประเภทบัญชีธนาคาร, และหมายเหตุ" > " ✔" เพื่อเป็น การบันทึกข้อมูล ดังรูป

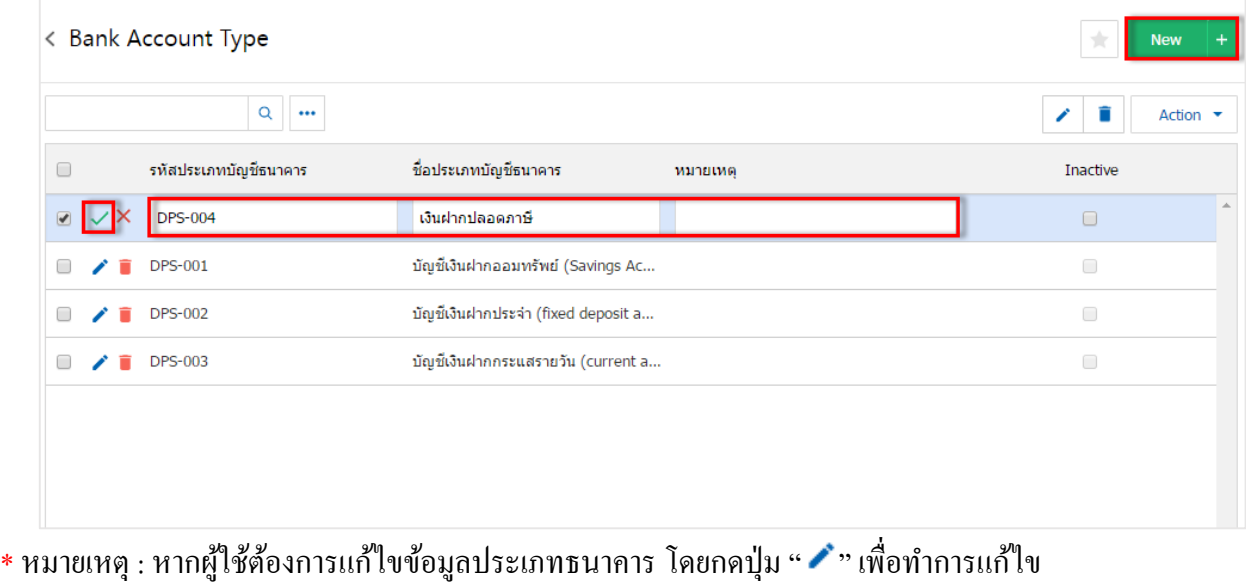

 $\;$ \* หมายเหตุ : หากผู้ใช้ต้องการลบข้อมูลประเภทธนาคาร โดยกดปุ่ม " ■ " เพื่อทำการลบข้อมูล

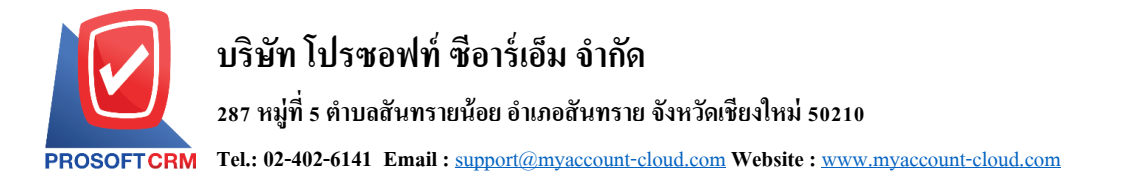

่ 3. ผู้ใช้สามารถกำหนดเปิด/ปิดการใช้งานข้อมูลประเภทธนาคารใด้ เพื่อพักการใช้งานหรือยกเลิกการใช้งาน ขอ้ มูลประเภทธนาคารน้นั โดยกดปุ่ม "เลือกข้อมูลประเภทธนาคารที่ต้องการเปิ ด/ปิ ด" > "Action" > "Active คือ การเปิ ดการใช้งานข้อมูลประเภทธนาคาร" หรือ "Inactiveคือการปิ ดการใช้งานข้อมูลประเภทธนาคาร" ระบบจะ แสดง Pop – up เพื่อให้ผู้ใช้ยืนยันการเปิด/ปิดการใช้งานข้อมูลประเภทธนาคาร ดังรูป

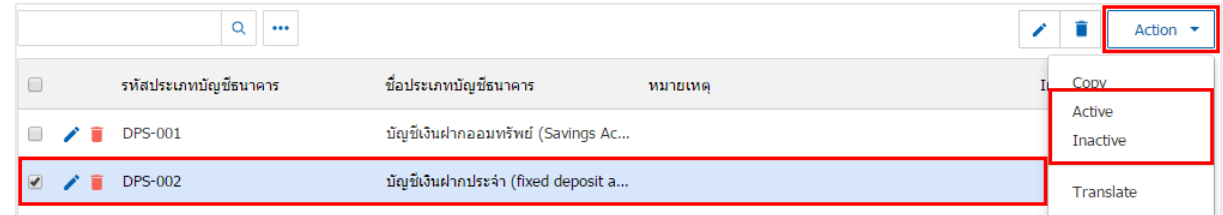

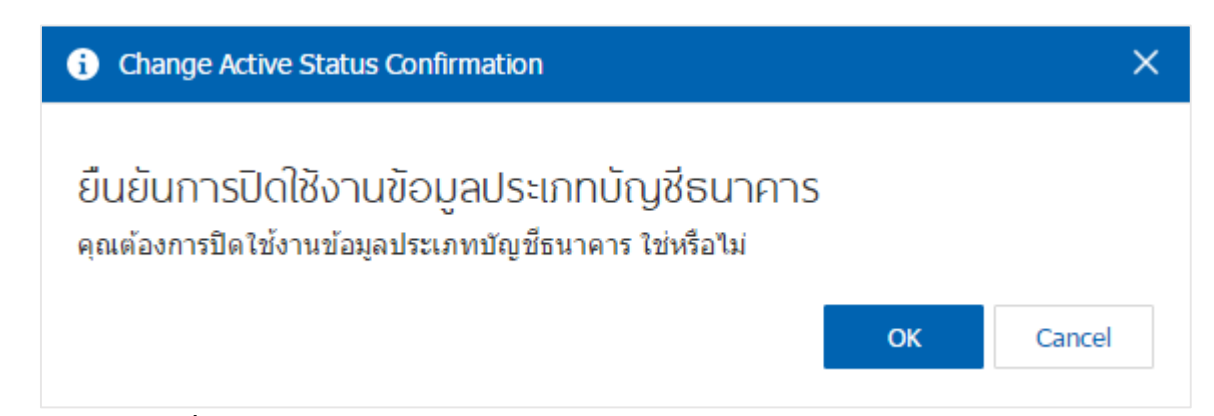

\* หมายเหตุ : กรณีที่ข้อมูลประเภทธนาคารมีการเปิดใช้งานอยู่แล้ว ผู้ใช้จะไม่สามารถเปิดการใช้งานข้อมูลประเภท ธนาคารซ้า ได้

#### **เมนูกา หนดการต้ังค่าข้อมูลบัญชีธนาคาร**

หมายถึง การบันทึกรายละเอียดบัญชีธนาคารของบริษัทที่เปิดใช้กับธนาคารต่างๆ

ี 1. ผู้ใช้สามารถเพิ่มข้อมูลบัญชีธนาคารได้ โดยกดเมนู "บัญชีธนาคาร" เพื่อดูรายการบัญชีธนาคารดังรูป

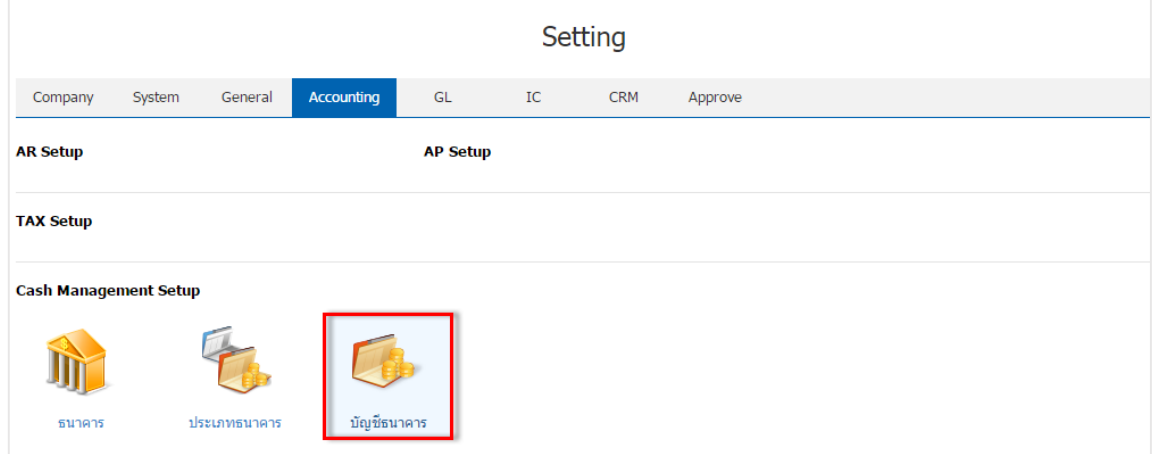

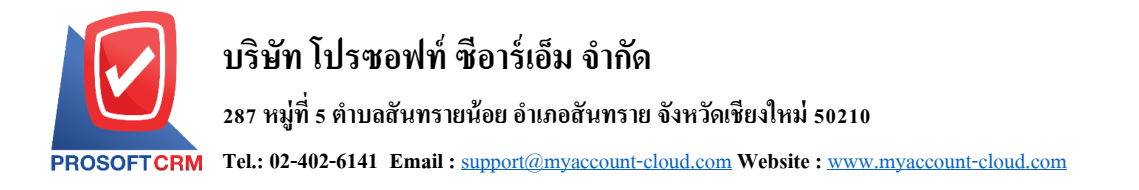

2. ระบบจะแสดงหน้าจอรายการข้อมูลบัญชีธนาคาร ผู้ใช้สามารถสร้างรายการบัญชีธนาคารใหม่ได้ โดยกด ปุ่ ม "New" ทางด้านขวาบนของหน้าจอโปรแกรม ดังรูป

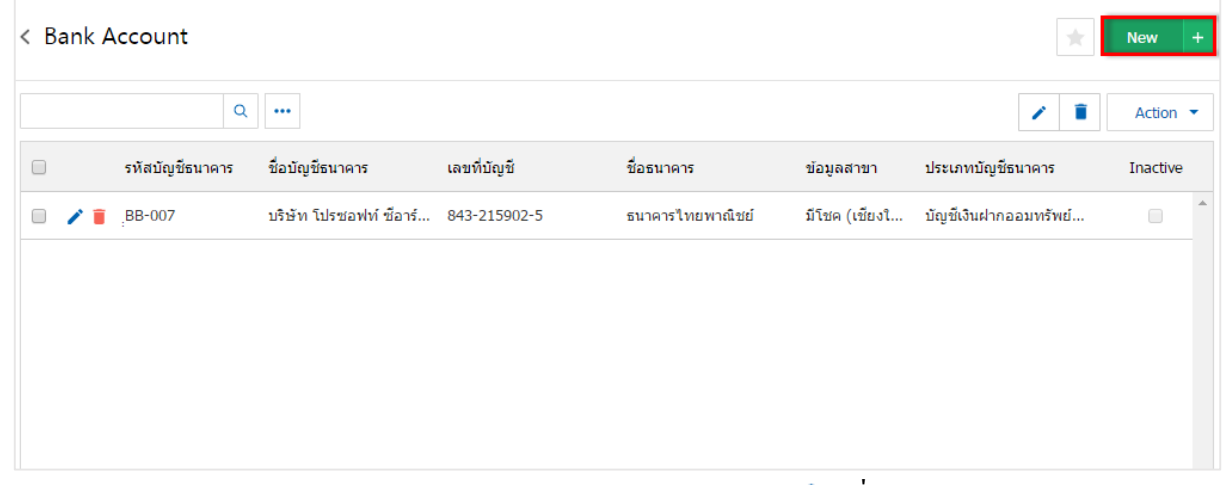

\* หมายเหตุ : หากผู้ใช้ต้องการแก้ไขข้อมูลบัญชีธนาคารเดิม โดยกดปุ่ม " � " เพื่อทำการแก้ไข

 $\;$ \* หมายเหตุ : หากผู้ใช้ต้องการลบข้อมูลบัญชีธนาคารเดิม โดยกดปุ่ม " ■ " เพื่อทำการลบข้อมูล

่ 3. ระบบจะแสคงหน้าจอรายละเอียดข้อมูลทั่วไปของบัญชีธนาคาร เช่น รหัสบัญชีธนาคาร ชื่อบัญชีธนาคาร ้ เลขที่บัญชี เป็นต้น ส่วนข้อมูลชื่อธนาคาร ประเภทบัญชีธนาคารและข้อมูลสาขา ผู้ใช้สามารถเลือกข้อมูลจากที่ ์ ตั้งค่าใด้ เมื่อทำการกรอกข้อมูลครบถ้วนแล้ว ผู้ใช้สามารถบันทึกข้อมูลใด้ โดยกดปุ่ม "Save" ทางด้านขวาบนของ ้ หน้าจอโปรแกรม เพื่อเป็นการบันทึกข้อมูล ดังรูป

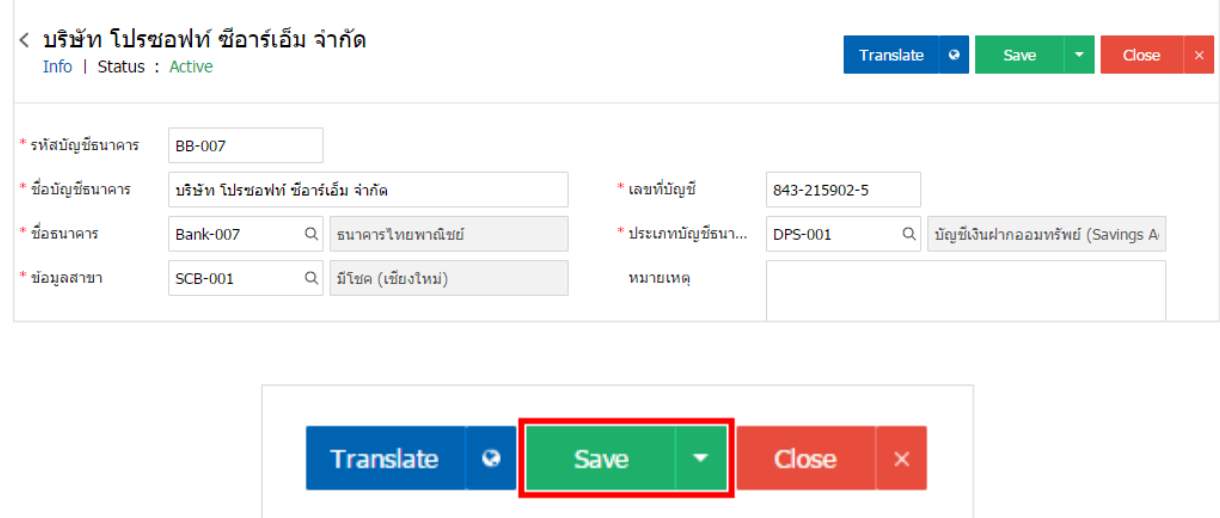

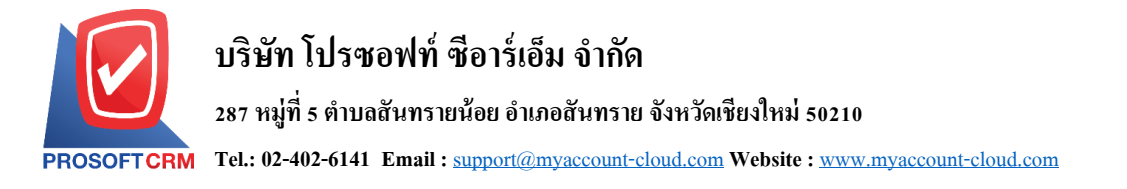

4. ผู้ใช้สามารถกำหนดเปิด/ปิดการใช้งานข้อมูลบัญชีธนาคารได้ เพื่อพักการใช้งานหรือยกเลิกการใช้งาน ข้อมูลบัญชีธนาคารนั้น โดยกดปุ่ม "เลือกข้อมูลบัญชีธนาคารที่ต้องการเปิด/ปิด" > "Action" > "Active คือการเปิด การใช้งานข้อมูลประเภทธนาคาร" หรือ "Inactiveคือการปิ ดการใช้งานข้อมูลประเภทธนาคาร" ระบบจะแสดง Pop – up เพื่อให้ผู้ใช้ยืนยันการเปิด/ปิดการใช้งานข้อมูลประเภทธนาคาร ดังรูป

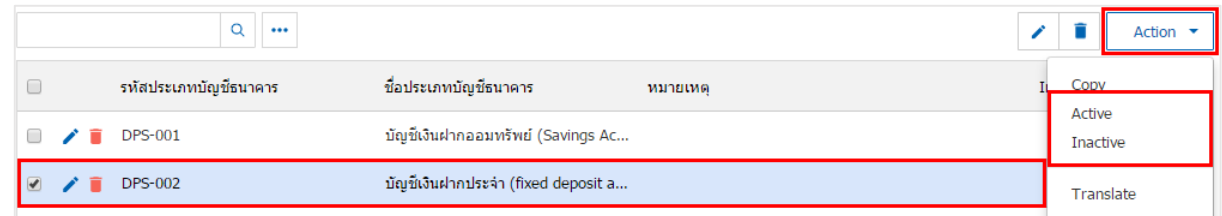

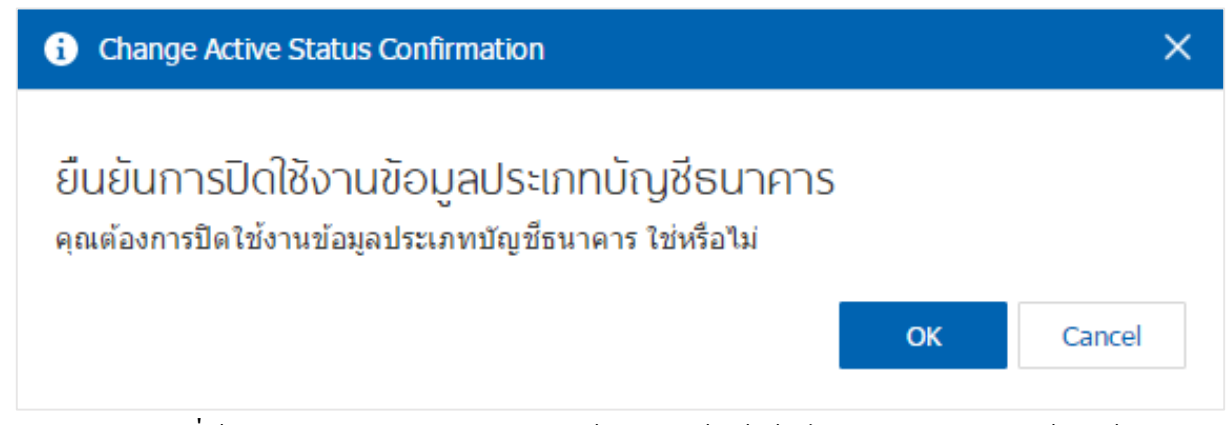

\* หมายเหตุ : กรณีที่ข้อมูลประเภทธนาคารมีการเปิดใช้งานอยู่แล้ว ผู้ใช้จะไม่สามารถเปิดการใช้งานข้อมูลประเภท ธนาคารซ้า ได้